# **Bài 1: Windows Xp trong môi trường mạng Workgroup**

# **1. Users và Groups**

a. Tạo user:

Lần lượt tạo 3 tài khoản có username là user01, user02, user03 theo 3 cách sau: Cách 1: Control panel  $\rightarrow$  User Accounts  $\rightarrow$  Tạo tài khoản user01 với:

Username: user01

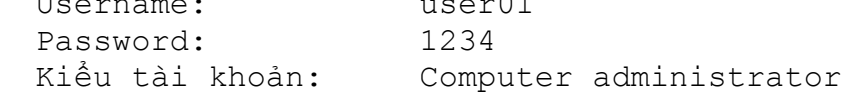

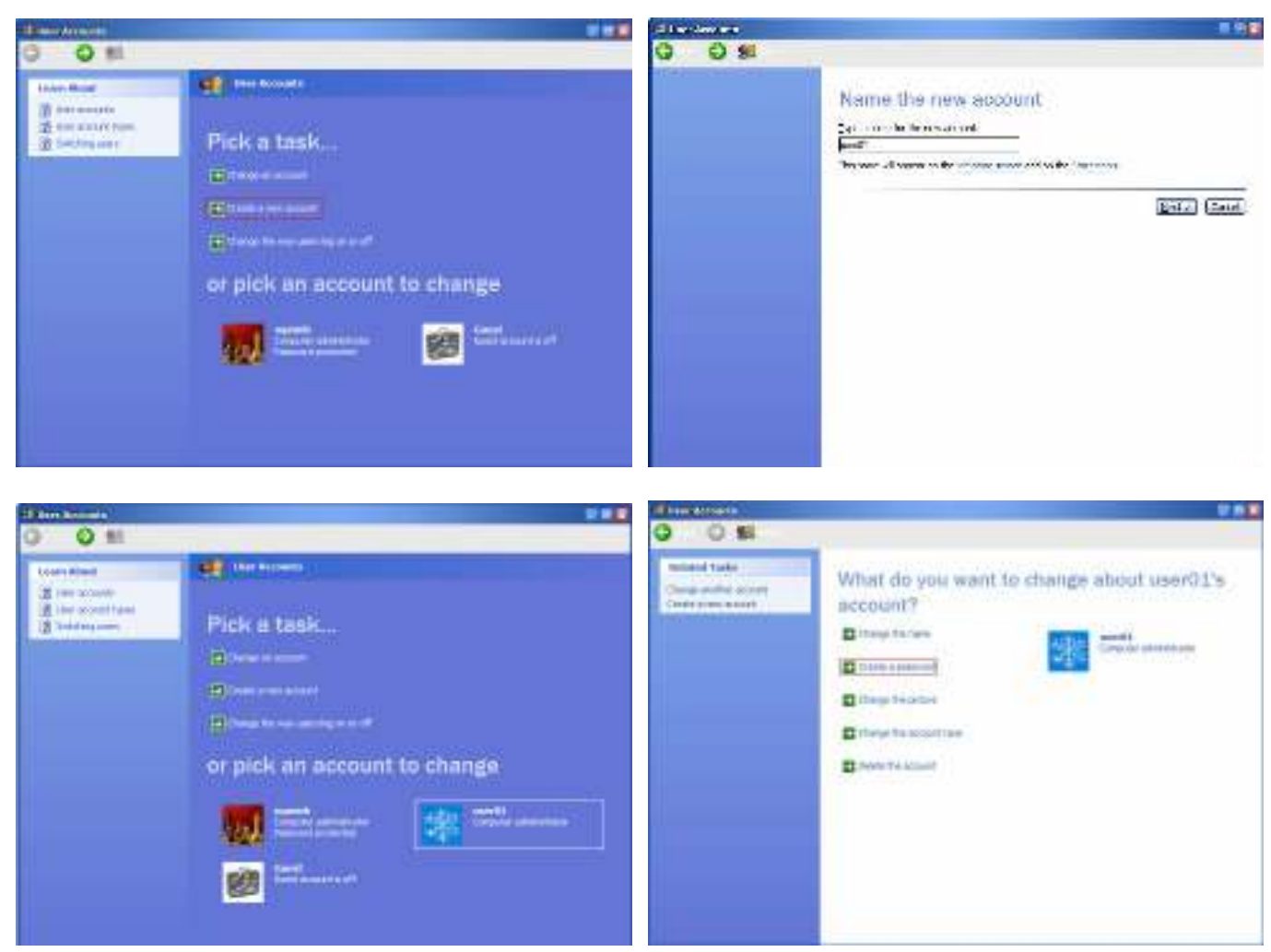

→ Câu hỏi:

*- Cho biết sự khác nhau giữa kiểu tài khoản* computer administrator và limited *?* 

*- Cho biết ý nghĩa của* password hint *?* 

Cách 2: Nhấp phải My Computer / Manage  $\rightarrow$  Computer management / Local users and groups / Users  $\rightarrow$  Tao tài khoản user02 với: Username: user02 Password: 1234

# *Khoa Điện – Điện tử Tài liệu thực hành mạng máy tính*

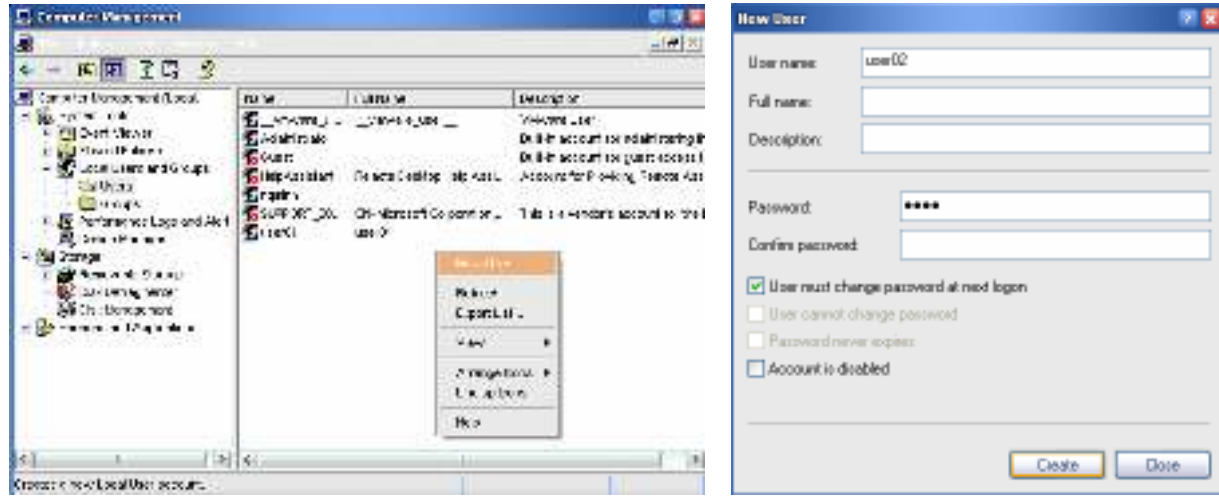

### → Câu hỏi:

*Cho biết ý nghĩa của 4 tùy chọn:* User must change password at next logon, User cannot change password, Password never expired *và* Account is disabled *?* 

Cách 3: Trên dòng lệnh  $\rightarrow$  Tạo tài khoản user03 với:

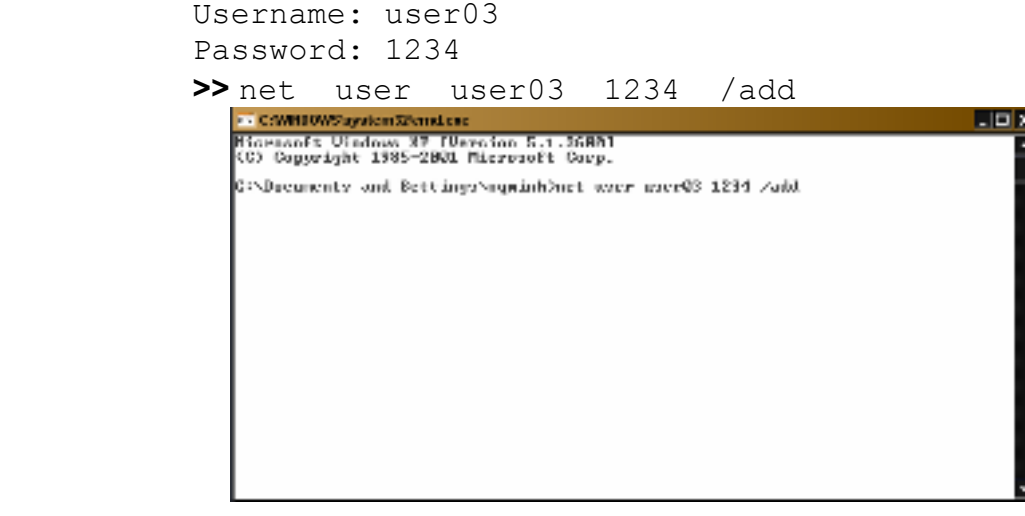

#### → Câu hỏi:

*Với 3 cách tạo user như trên, cách nào cho phép tạo tài khoản dễ dàng, nhanh chóng và tiện lợi?* 

- b. Sử dụng welcome screen và fast user switching Lần lượt thực hiện các bước sau:
	- Control panel / User Accounts > Chọn Change the way user log on or off  $\rightarrow$  Đánh dấu chọn Use fast user switching  $\rightarrow$  Chọn Apply options
	- Start / Logon off  $\rightarrow$  Chọn switch user  $\rightarrow$  Quan sát trên màn hình welcome screen
	- Logon user01  $\rightarrow$  mở ứng dụng MS Word
	- Start / Logoff  $\rightarrow$  Chọn switch user  $\rightarrow$  Quan sát trên màn hình welcome screen

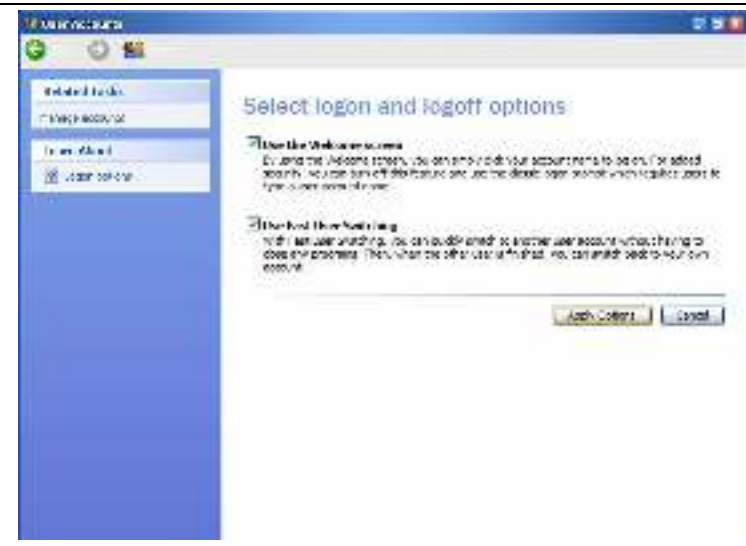

# → Câu hỏi:

*Cho biết ý nghĩa của chức năng Use fast user switching?*

- Logoff tất cả các user đang logon  $\rightarrow$  logon vào bằng administrator
- Control panel / User Accounts  $\rightarrow$  Chon Change the way user log on or off  $\rightarrow$  Bỏ chọn Use the welcome screen  $\rightarrow$  Chọn Apply options
- Start / Logoff  $\rightarrow$  Quan sát trên màn hình Welcome to Windows → Câu hỏi:

*Cho biết ý nghĩa của chức năng* Use the welcome screen?

- c. Tạo group, members of group
	- Computer management / Local users and groups / Groups  $\rightarrow$ Tạo nhóm students với:

Group name: students Members: user01, user02, user03

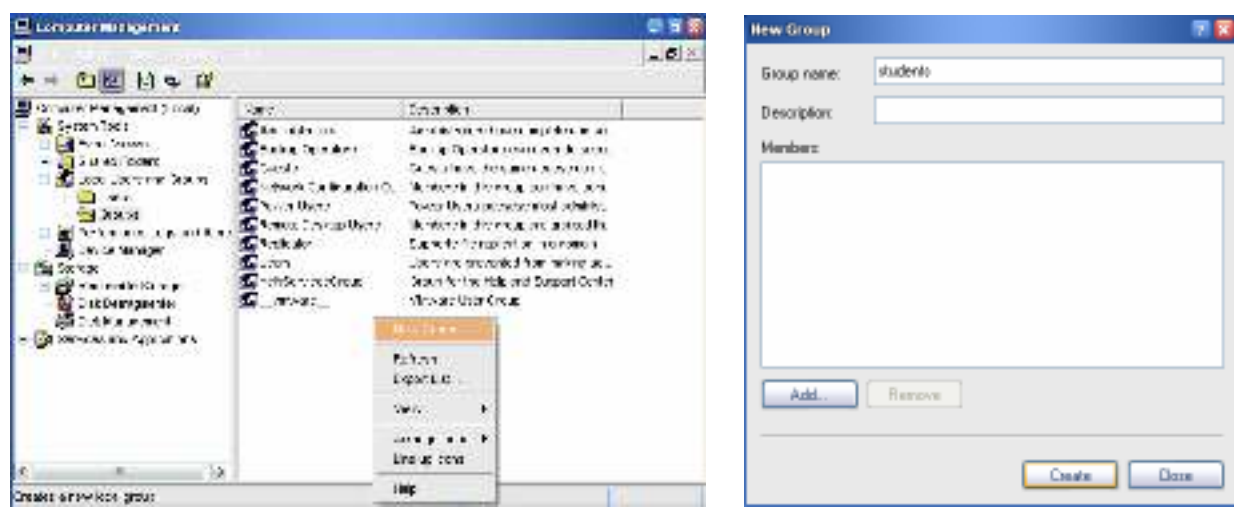

#### *Khoa Điện – Điện tử Tài liệu thực hành mạng máy tính*

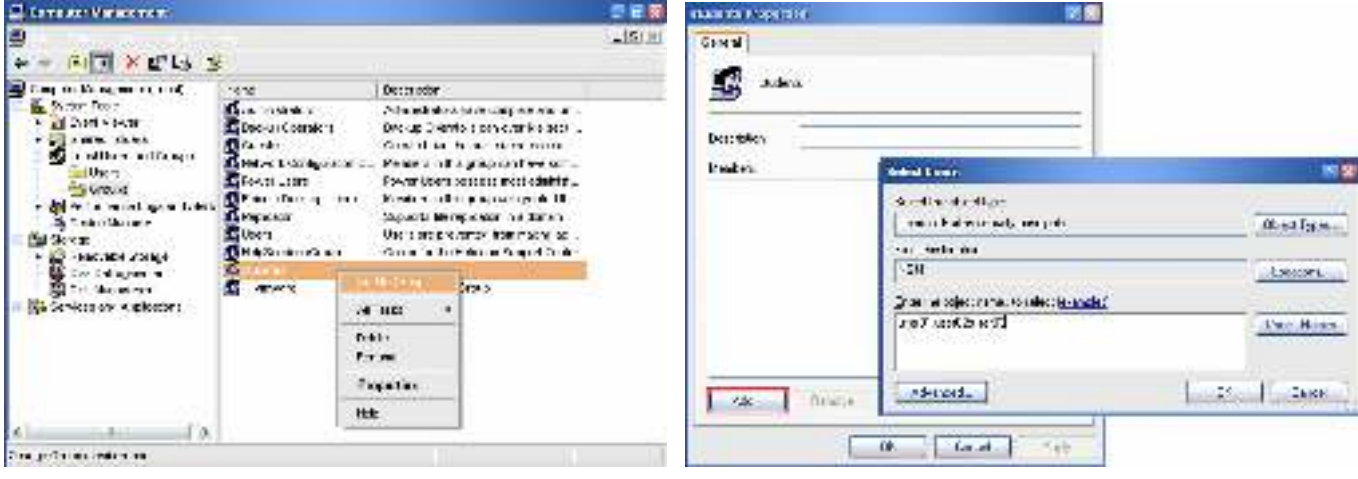

→ Câu hỏi:

*Cho biết ý nghĩa của nhóm (group)?*

- **2. Các thành phần nối mạng:** 
	- a. Computer name, workgroup
		- Control panel / System / Computer name > Quan sát computer name và workgroup
		- $\bullet$  Tiến hành đổi computer name  $\rightarrow$  khởi động lại máy

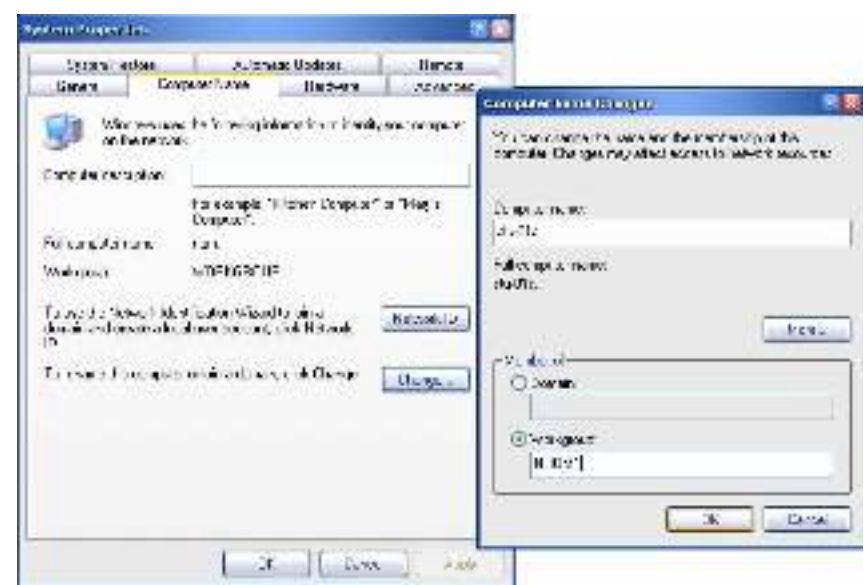

- Tiến hành đổi tên workgroup theo tên của nhóm thực hành  $\rightarrow$  khởi động lại máy
- My network places / Entire network / Microsoft Windows Network  $\rightarrow$  Tìm nhóm làm việc của máy  $\rightarrow$  Quan sát
- → Câu hỏi:

*Cho biết ý nghĩa của workgroup?*

- b. Network connection:
	- Control panel / Network connections > Quan sát và ghi nhận các giao tiếp mạng hiện có trên máy.
	- Chon giao tiếp mang đang chạy  $\rightarrow$  Properties  $\rightarrow$  Quan sát các thành phần nối mạng hiện có

```
Client for Microsoft networks 
File and printer sharing for Microsoft networks 
Internet protocol (TCP/IP)
```
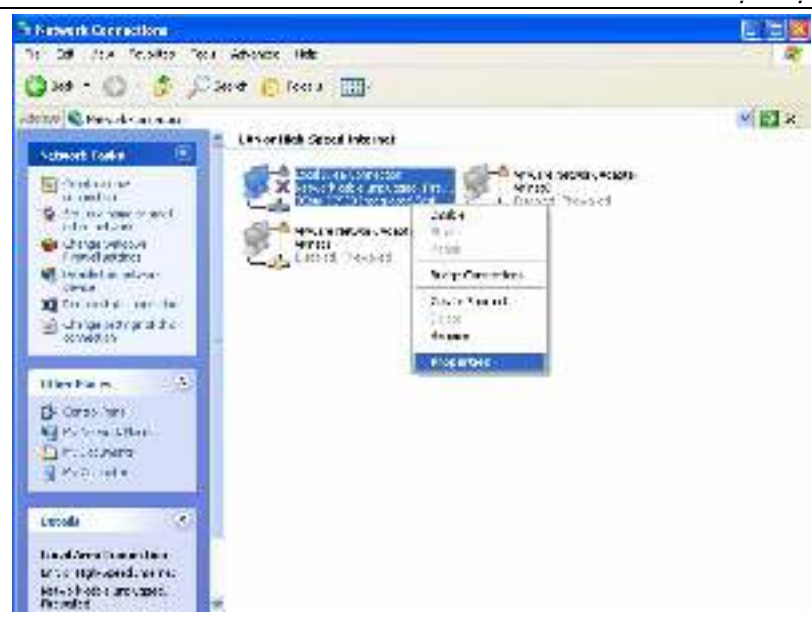

→ Câu hỏi:

*Cho biết vai trò của các thành phần mạng trên?*

# **3. Địa chỉ IP:**

- a. IP address:
	- Run / cmd  $\rightarrow$  ipconfig /all  $\rightarrow$  Quan sát và ghi nhận các thông số: IP address, Network mask, Default gateway, DNS server, DHCP sever,... > Đia chỉ được cấp động

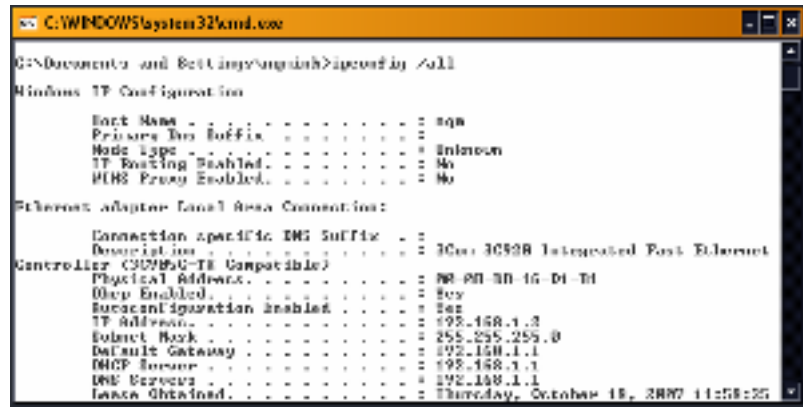

# → Câu hỏ*i:*

*Cho biết địa chỉ máy được cấp động từ server có địa chỉ bao nhiêu ?*

• Control panel / Network connections  $\rightarrow$  Chon giao tiếp mang đang chạy  $\rightarrow$  Properties  $\rightarrow$  Internet protocol TCP/IP  $\rightarrow$  Chuyển sang khai báo địa chỉ tĩnh  $102.168.1$  V (V trong khoảng  $30-100$ )

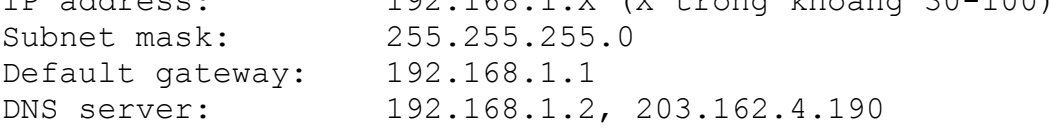

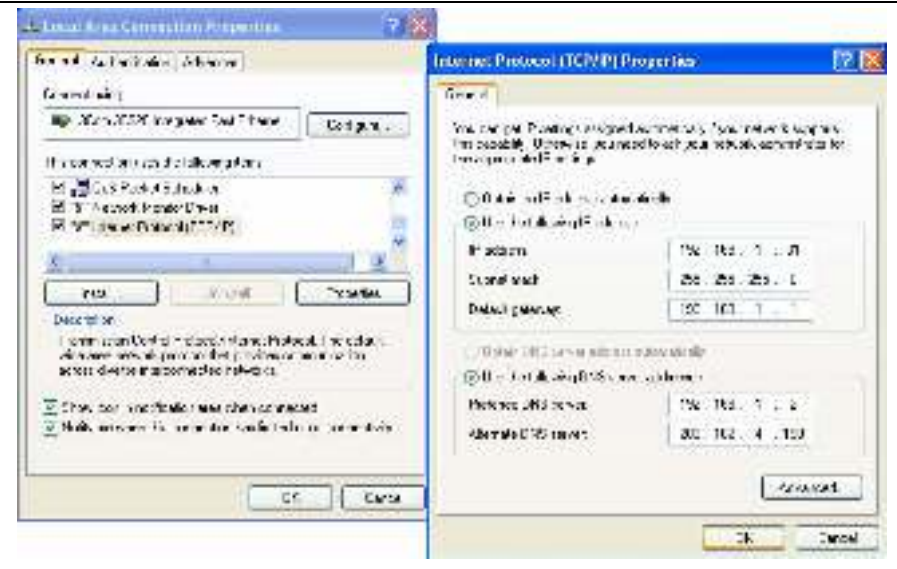

 $\rightarrow$  Mở IE và truy cập internet

- b. DNS server
	- Trong cấu hình TCP/IP loại bỏ địa chỉ của các DNS server Mở IE để truy xuất trang http://www.saigon-uni.edu.vn  $\rightarrow$  ghi nhân kết quả

Mở IE để truy xuất trang http://210.245.32.233  $\rightarrow$  ghi nhân kết quả Î *Câu hỏi:* 

*Cho biết ý nghĩa của các địa chỉ DNS server trong cấu hình TCP/IP?*

- c. Default gateway
	- Trong cấu hình TCP/IP thêm lại địa chỉ của các DNS server, loại bỏ địa chỉ của default gateway

Mở IE đề truy xuất trang http://www.saigon-uni.edu.v**n**  $\rightarrow$  **ghi nhân** kết quả

Mở IE đề truy xuất trang http://www.tuoitre.com.vn  $\rightarrow$  ghi nhận kết quả

Î *Câu hỏi:* 

*Cho biết ý nghĩa của default gateway trong cấu hình TCP/IP?*

# **4. Các công cụ hỗ trợ TCP/IP**

- a. Ping:
	- Thực hiện lần lượt các lệnh sau trên dòng lệnh và ghi nhận kết quả
		- ping 192.168.1.Y
		- ping 192.168.1.254
		- ping 203.162.4.190
		- ping www.yahoo.com
		- ping www.tuoitre.com.vn
	- Î *Câu hỏi:*

*Cho biết ý nghĩa của lệnh ping, cho biết các kết quả thu được trong các trường hợp khác nhau như thế nào ?* 

- ping 127.0.0.1
	- ping localhost
- Î *Câu hỏi:*

*Cho biết ý nghĩa của lệnh ping trong 2 tình huống trên?* 

- b. Tracert
	- Thực hiện lần lượt các lệnh sau trên dòng lệnh và ghi nhận kết quả tracert 203.162.4.190

```
tracert www.yahoo.com
```

```
tracert www.tuoitre.com.vn
```
Î *Câu hỏi:* 

*Cho biết ý nghĩa của lệnh tracert ? Cho biết thông số hop có ý nghĩa gì?* 

c. Nslookup

```
• Thực hiện lần lượt
```

```
nslookup www.saigon-uni.edu.vn 203.162.4.190 
nslookup www.saigon-uni.edu.vn 203.113.131.1 
nslookup www.saigon-uni.edu.vn
```

```
→ Câu hỏi:
```
*Cho biết ý nghĩa của lệnh nslookup? Sự khác biệt giữa 3 trường hợp trên?* 

• Thực hiện lần lượt

```
nslookup 203.162.4.190 192.168.1.2 
nslookup 203.113.131.1 203.162.4.190
```
→ Câu hỏ*i*:

# *Cho biết ý nghĩa trong 2 tình huống trên?*

d. Ipconfig:

Lưu ý: Đặt tất cả các máy ở cấu hình nhận địa chỉ cấp phát động

• Trên dòng lệnh, thực hiện:

```
ipconfig /release 
ipconfig /all
→ Nhân xét
ipconfig /renew 
ipconfig /all 
→ Nhân xét
```

```
→ Câu hỏi:
```
*Cho biết ý nghĩa cách dùng lệnh ipconfig trong các trường hợp trên?* 

# **Bài 2: Windows Xp sử dụng tài nguyên mạng**

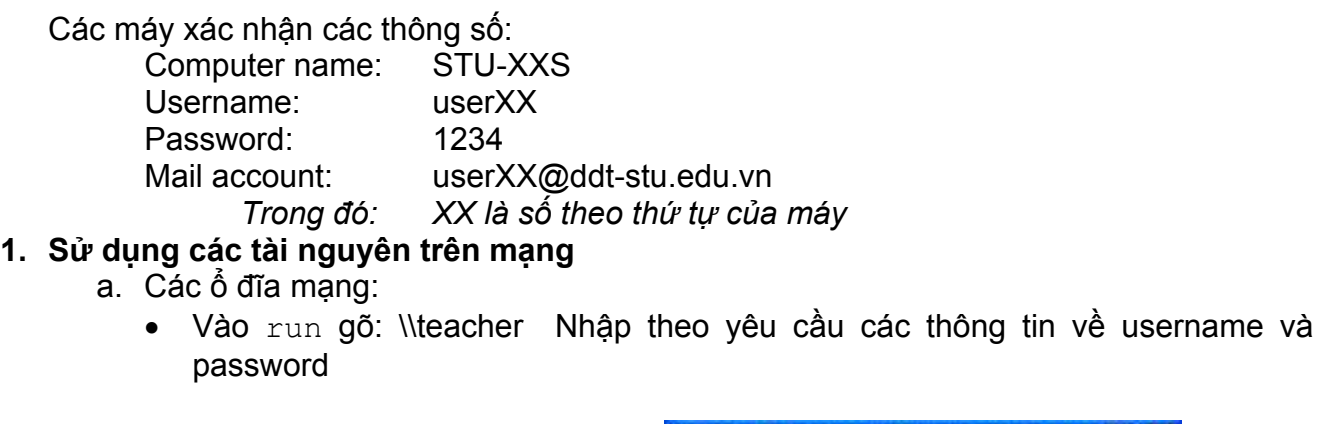

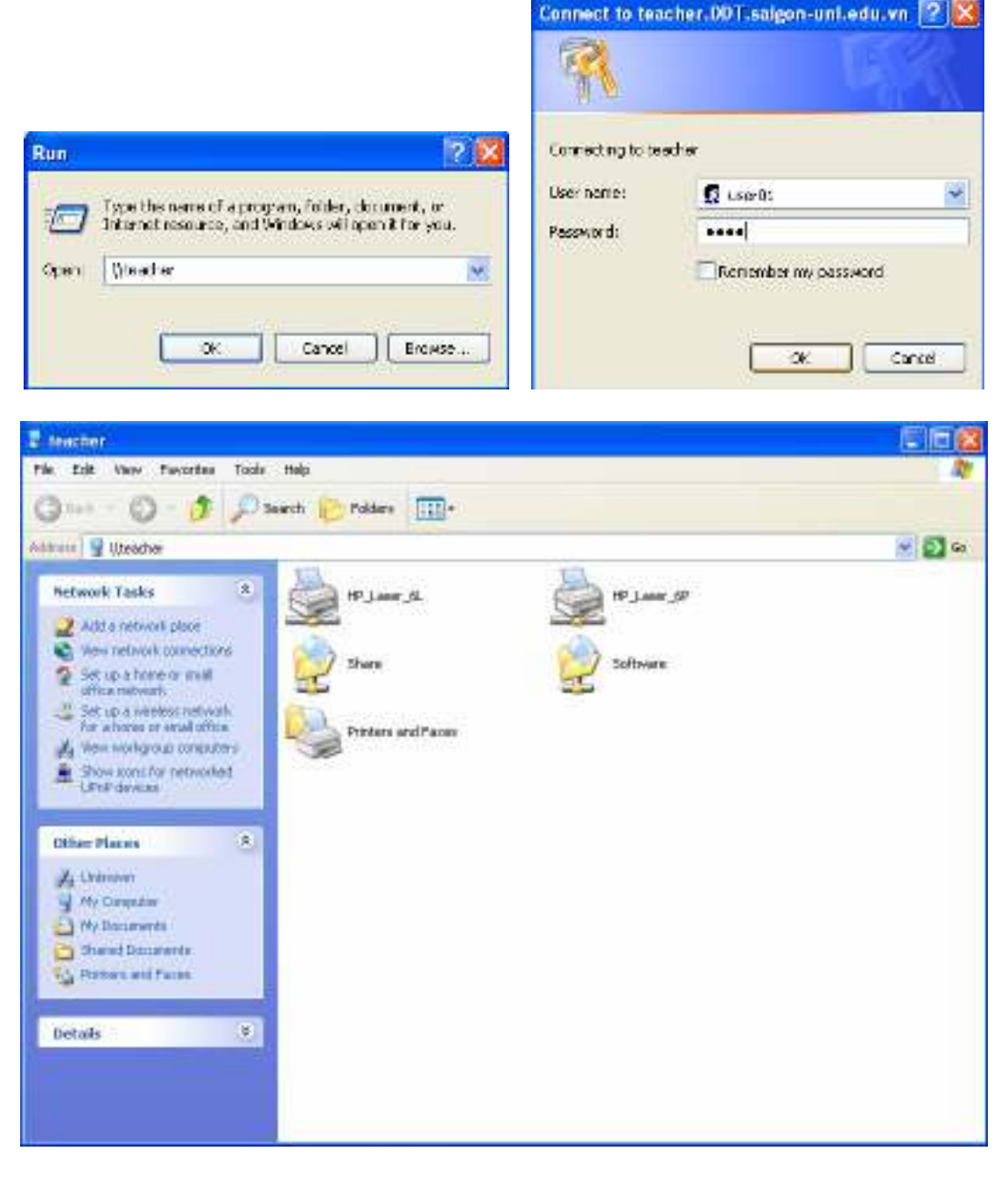

Î *Quan sát tất cả các chia sẻ mà server cung cấp cho người dùng*  Nhấp chọn để xem nội dung các chia sẻ software, share, …

Vào Windows Explorer / Tools / Map network drive  $\rightarrow$  Nhập thông tin: Drive: W

Folder: \\192.168.1.8\software

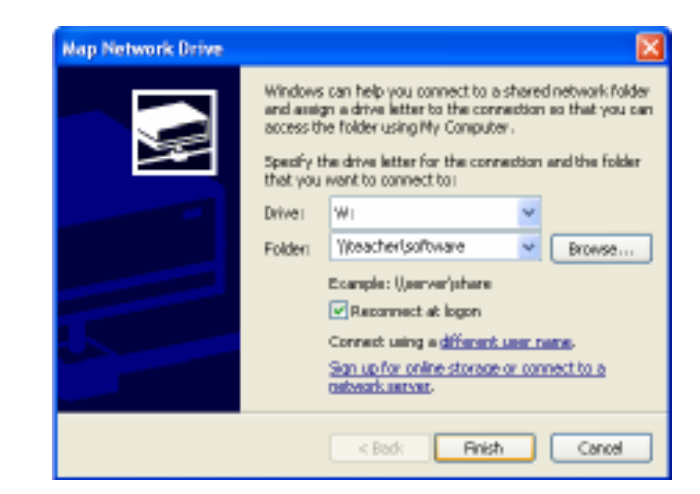

→ Nhân xét

→ Câu hỏi<sup>:</sup>

*Cho biết sự khác biệt giữa 2 cách xem tài nguyên mạng?* 

- Thực hiện tương tự:
	- $Y \rightarrow \192.168.1.8\data\complement$
	- $X \rightarrow \192.168.1.8$  share

Î *Nhận xét về khả năng ghi, xóa, đọc trên các ổ đĩa mạng* 

Î *Cho biết các ổ đĩa nào là ổ đĩa sử dụng chung cho các máy và ổ nào là ổ đĩa dành riêng cho mỗi máy ?* 

• Windows Explorer  $\rightarrow$  right click **đĩa Y**  $\rightarrow$  **Chọn** Disconnect

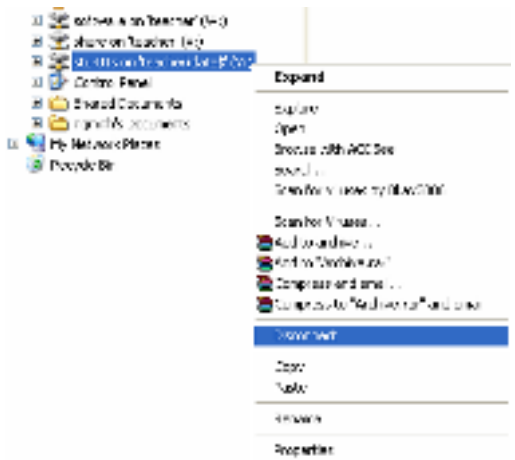

• Windows Explorer / Tools / Disconnect network drive  $\rightarrow$  lần lượt chọn các ổ đĩa mạng muốn ngắt kết nối

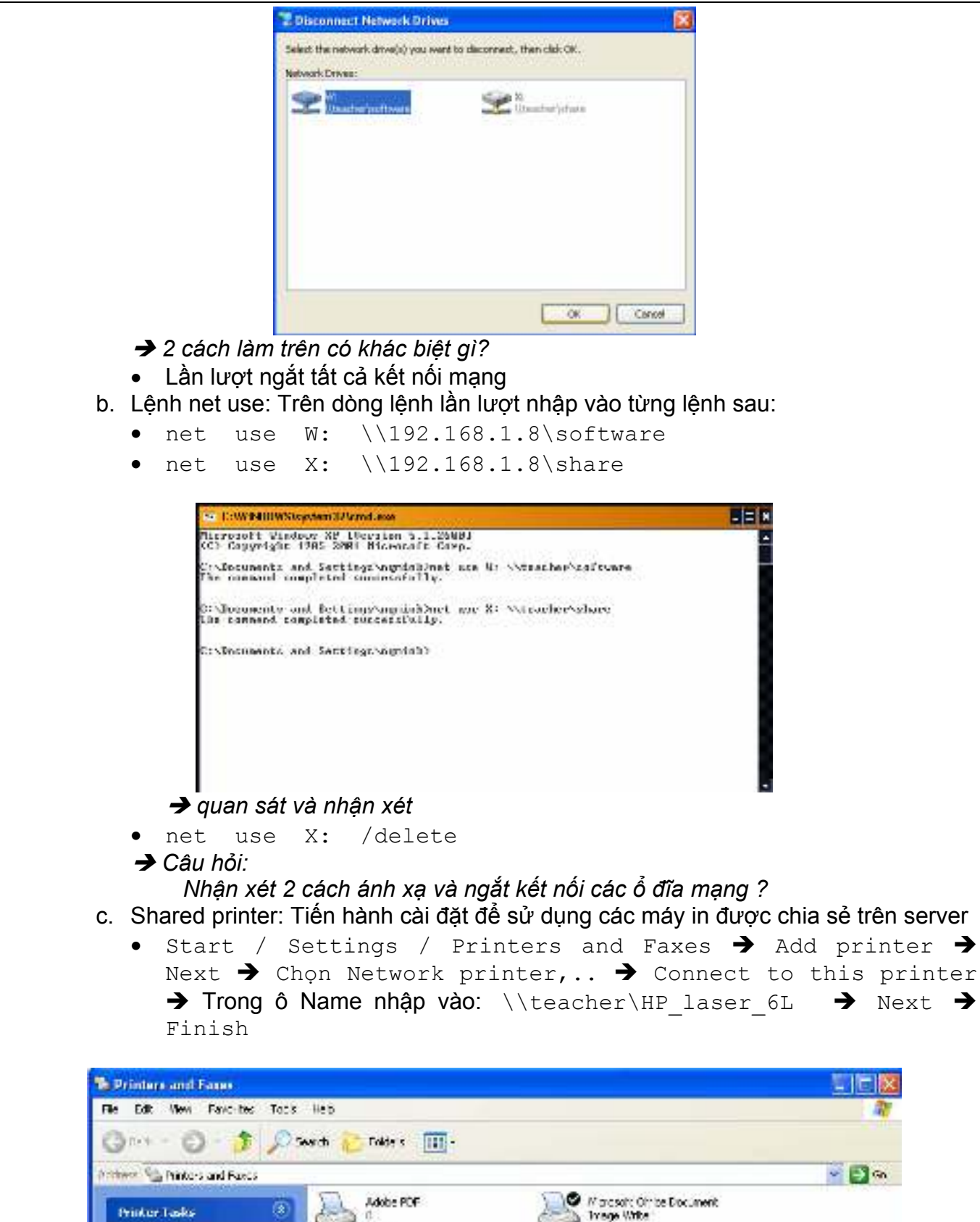

**FINATI** 

Additional Re Tel: 37 Noires

#### Khoa Điện - Điện tử

#### Tài liêu thực hành mang máy tính

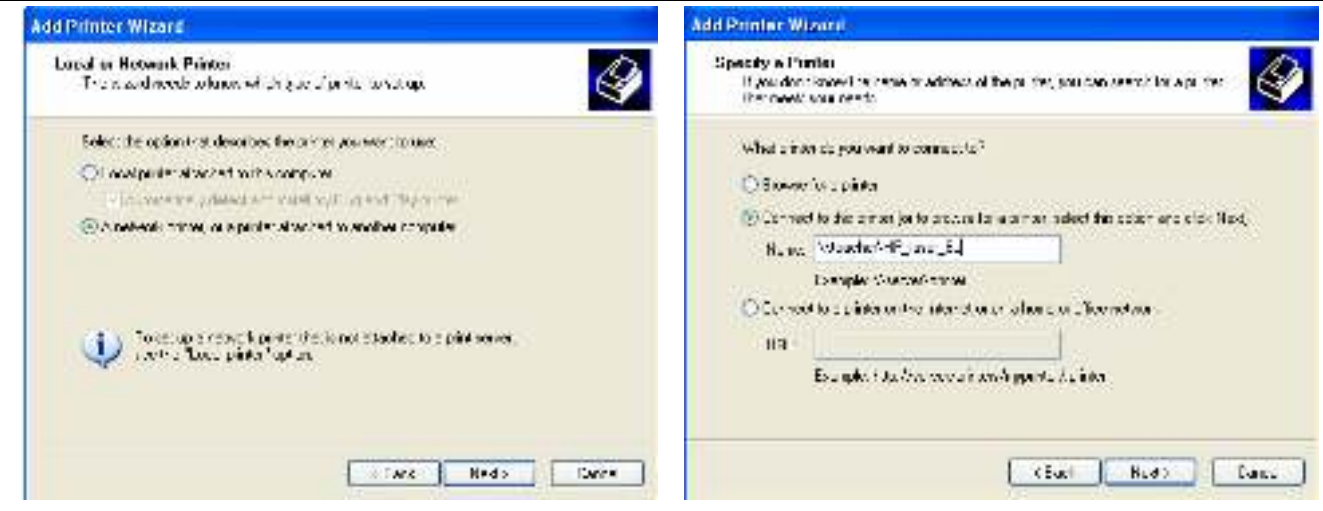

- $\bullet$ Tương tự cho máy in HP laser 6P
- Mở ứng dung MS Word, lần lượt in trên các máy in mang khác nhau  $\rightarrow$  Câu hỏi:
	- Lơi ích của việc sử dụng máy in chia sẻ qua mang ?
	- Biểu tượng của máy in mạng và máy in cục bộ khác nhau như thể nào ?

### 2. Cấu hình mail client:

- a. Cấu hình Outlook Express để sử dụng mail cục bộ
	- Start / Programs / Outlook Express  $\rightarrow$  Lần lượt nhâp thông tin:

```
Display Name:
Email address:
Incoming mail server:
Outgoing mail server:
Account name:
Password: 1234
```
ho và tên của người sử dung userXX@ddt-stu.edu.vn mailser.ddt-stu.edu.vn mailser.ddt-stu.edu.yn userXX

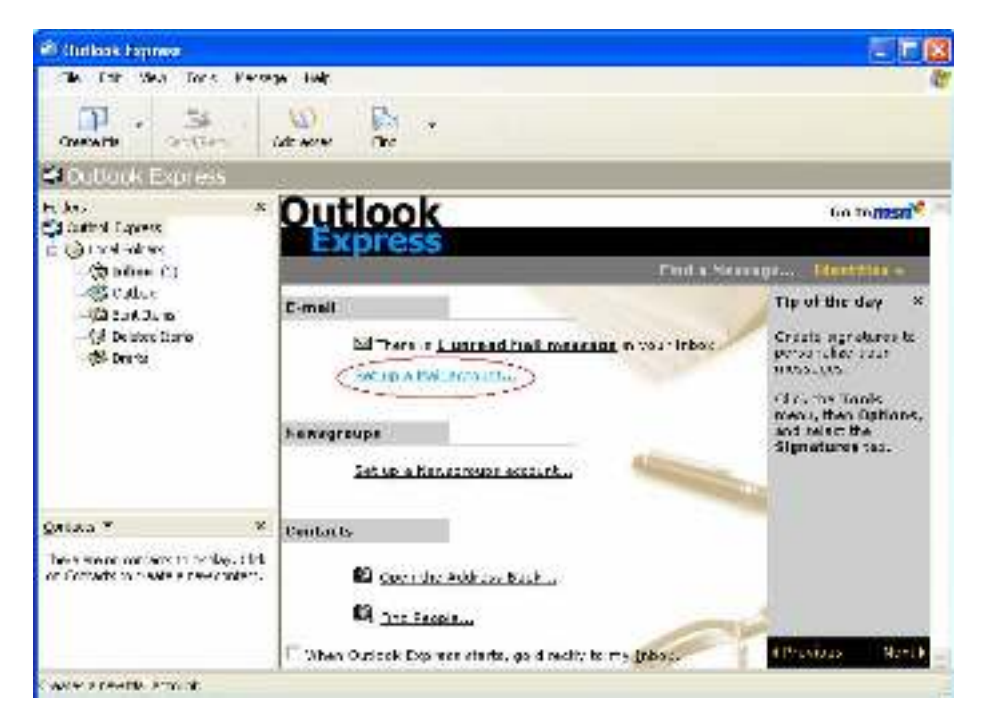

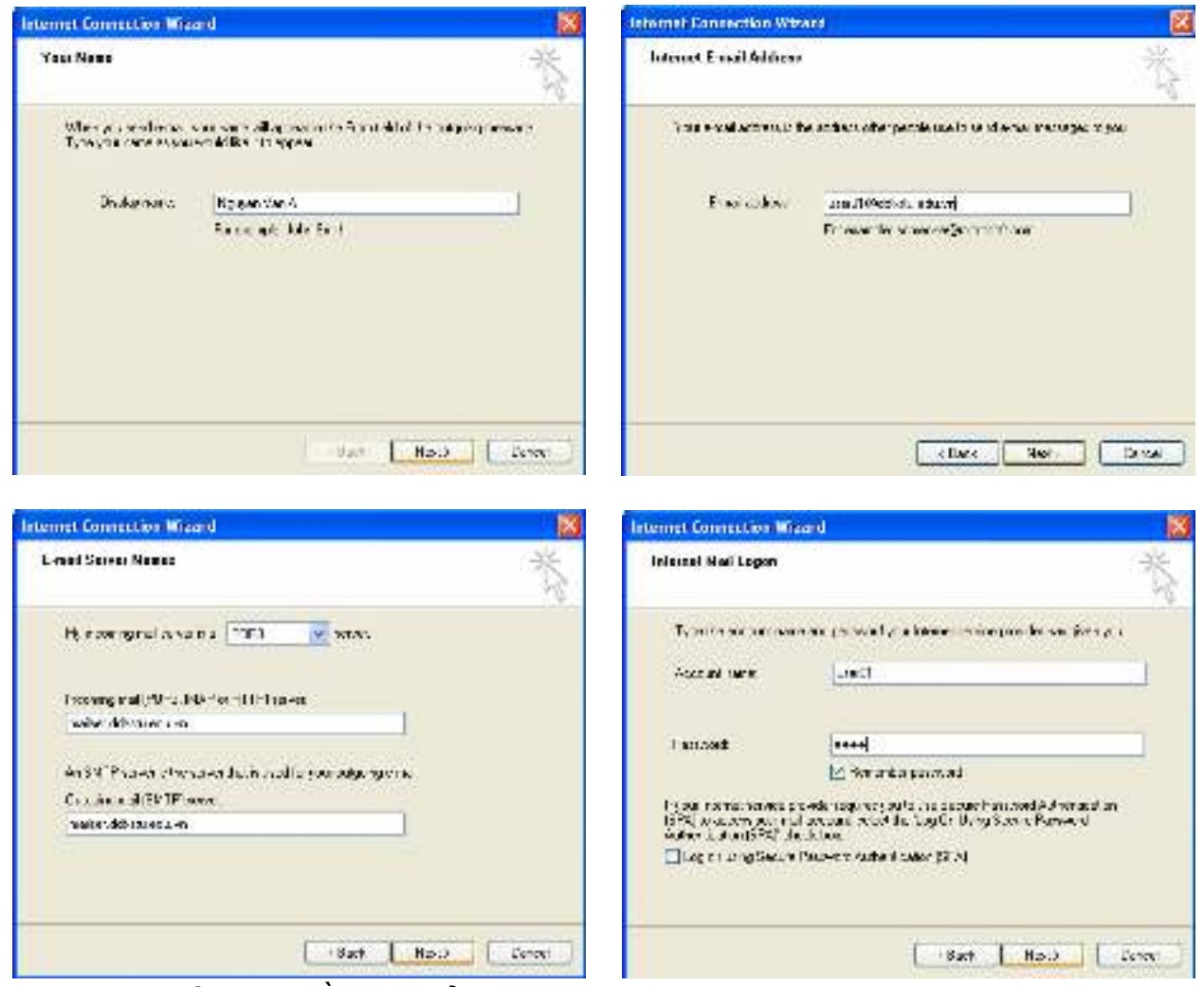

- Các máy lần lượt gởi và nhận mail với các máy khác Î *Hiểu các khái niệm* mailbox, account mail, mail server, inbox, outbox, reply*, …*
- b. Truy xuất hộp thư qua web:
	- Trên Internet Explorer nhâp đường link: http://mailser.ddtstu.edu.vn:3000

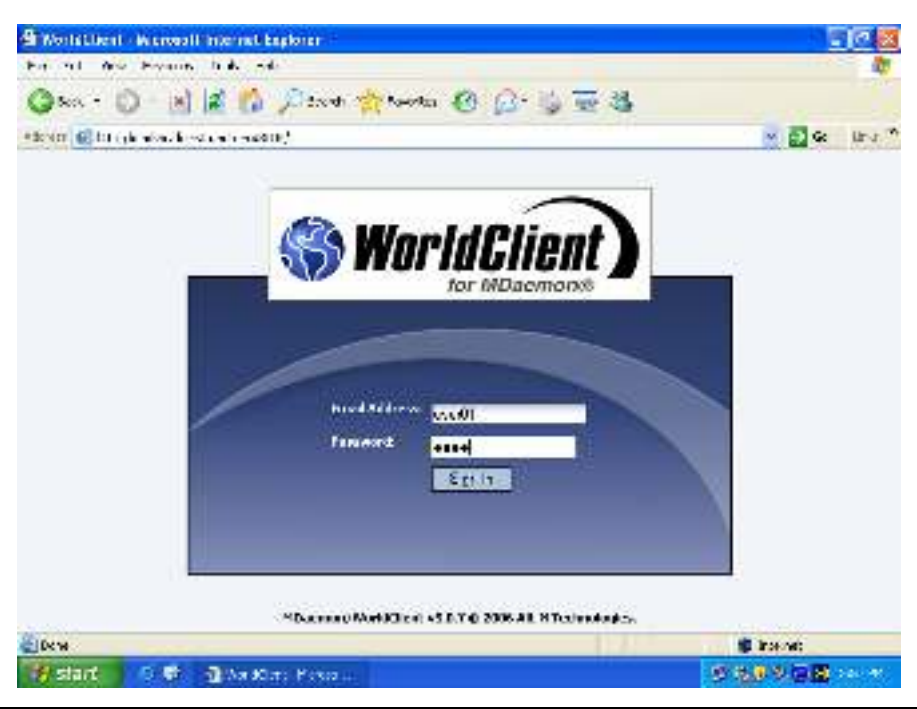

- Nhập thông tin tài khoản hộp thư  $\rightarrow$  Thử gởi nhận mail
- → Câu hỏi:
	- *Hai cách truy xuất hộp thư được dùng trong các trường hợp nào ?*

# **3. Hỗ trợ từ xa với Remote assistance**

- Hai máy  $\rightarrow$  1 nhóm bao gồm: helper và user
- a. User: người cần trợ giúp
	- Start / Programs / Remote Assistance  $\rightarrow$  Invite someone to help you  $\rightarrow$  Nhập các thông số:
		- Outlook Express: userXX@ddt-stu.edu.vn (email của helper) From: [Người có yêu cầu trợ giúp] Message: "Đề nghi hỗ trợ cài đặt Office 2007" Password: 4321

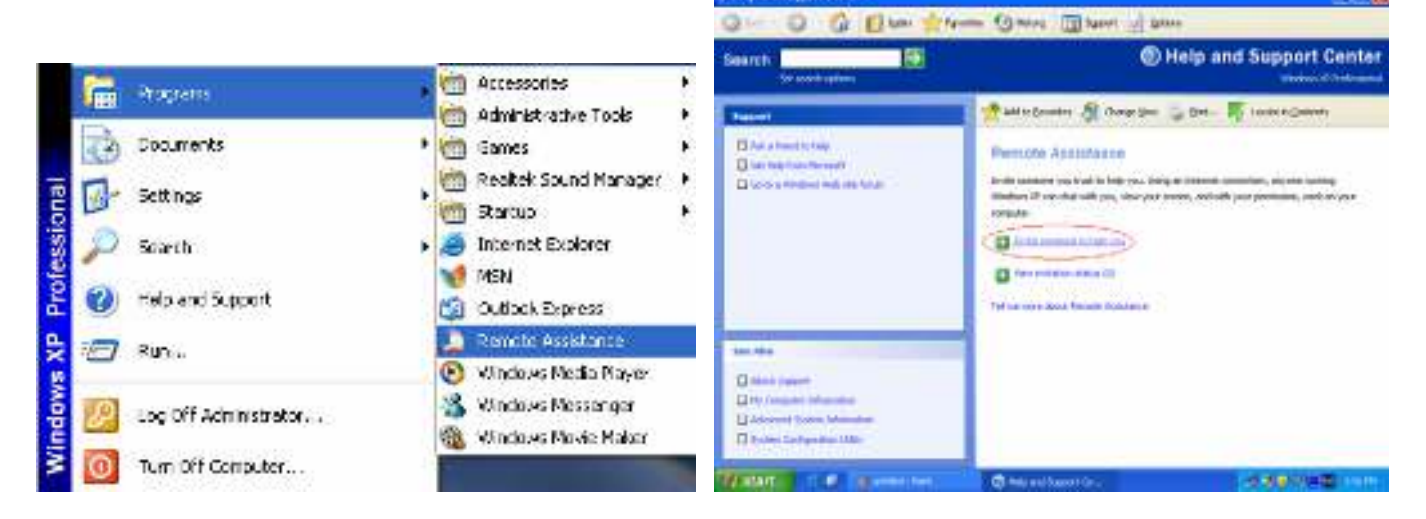

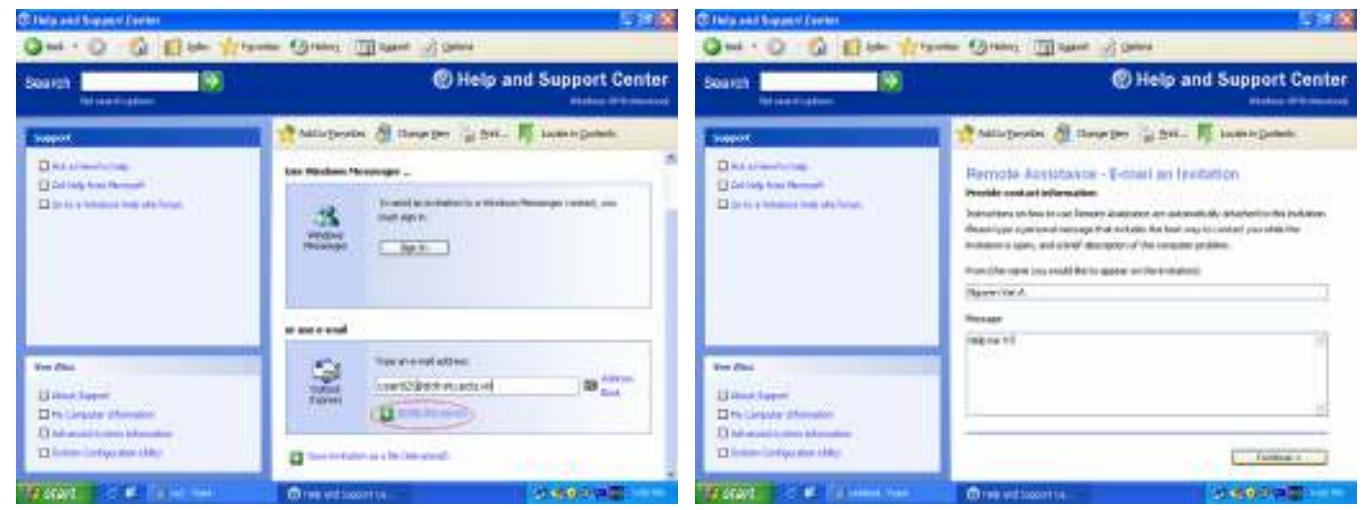

• Chon send Invitation

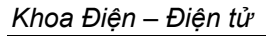

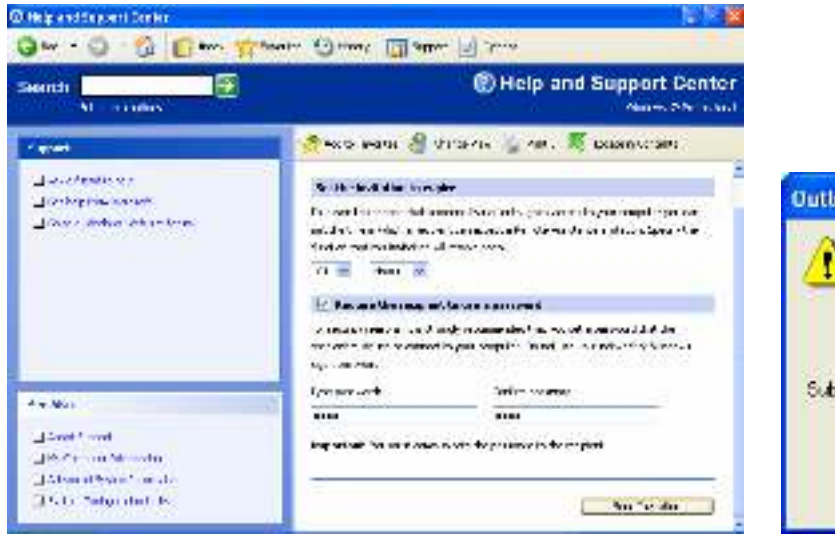

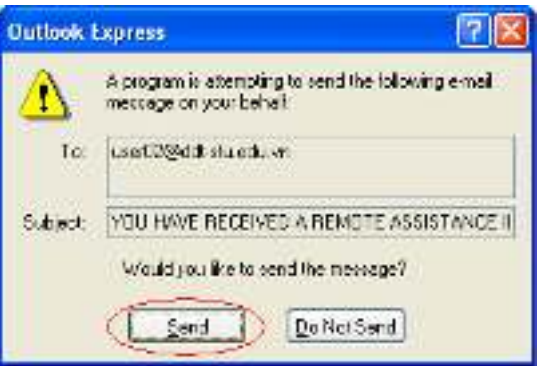

- b. Helper: Người được yêu cầu hỗ trợ
	- Mở Outlook Express để nhận mail, download Invitation về và thực thi. Nhập vào password giống như người yêu cầu đã đặt.

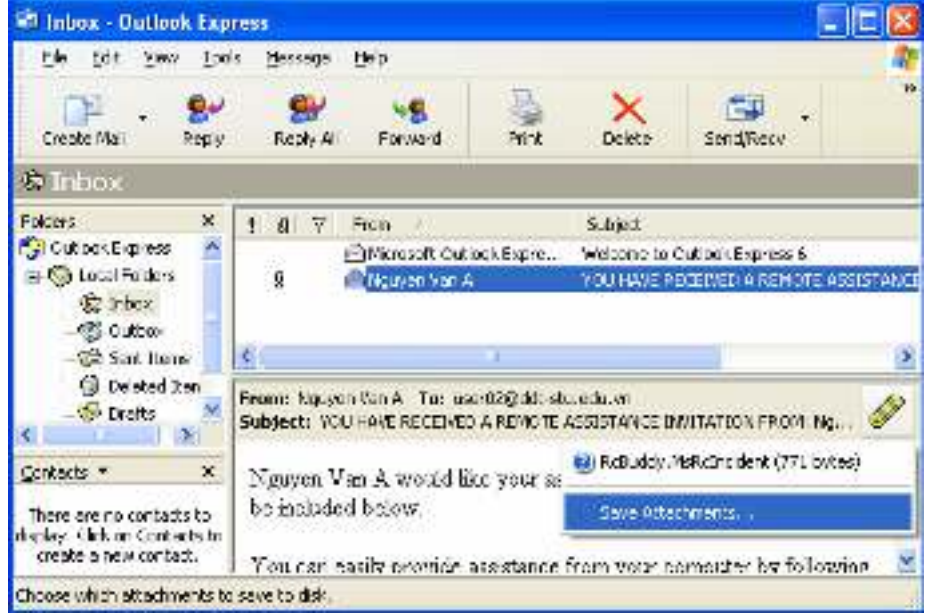

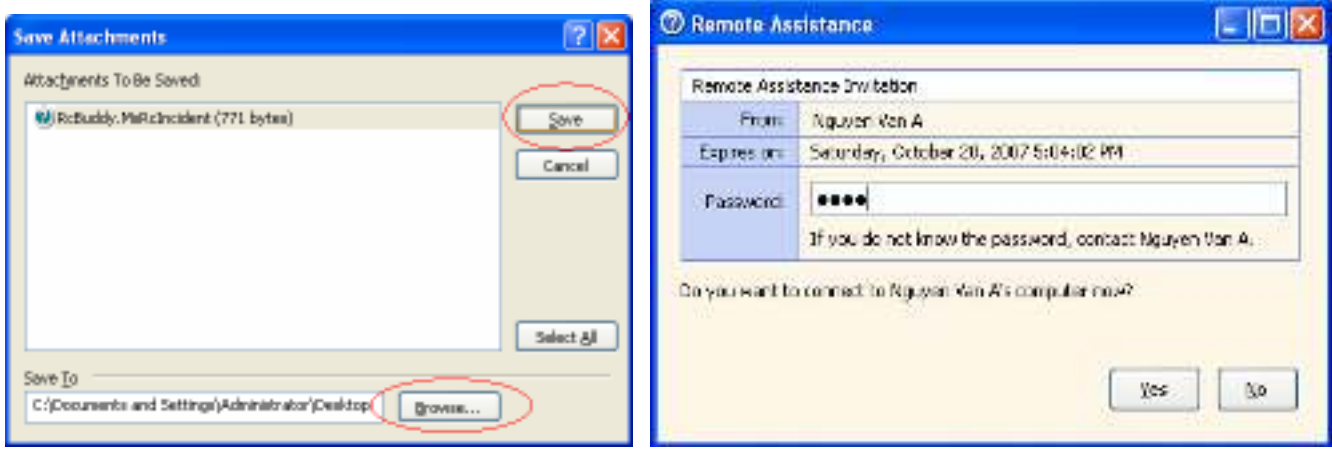

- c. Tiến hành trợ giúp
	- Bên user xuất hiện yêu cầu kết nối từ helper, chấp nhận

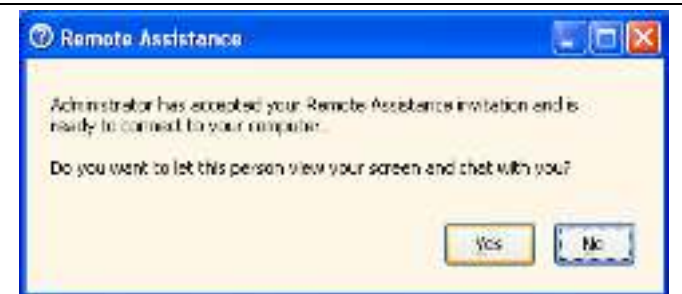

• Helper có thể quan sát desktop của user, tiến hành hỗ trợ từ xa bằng cách chat hay voice

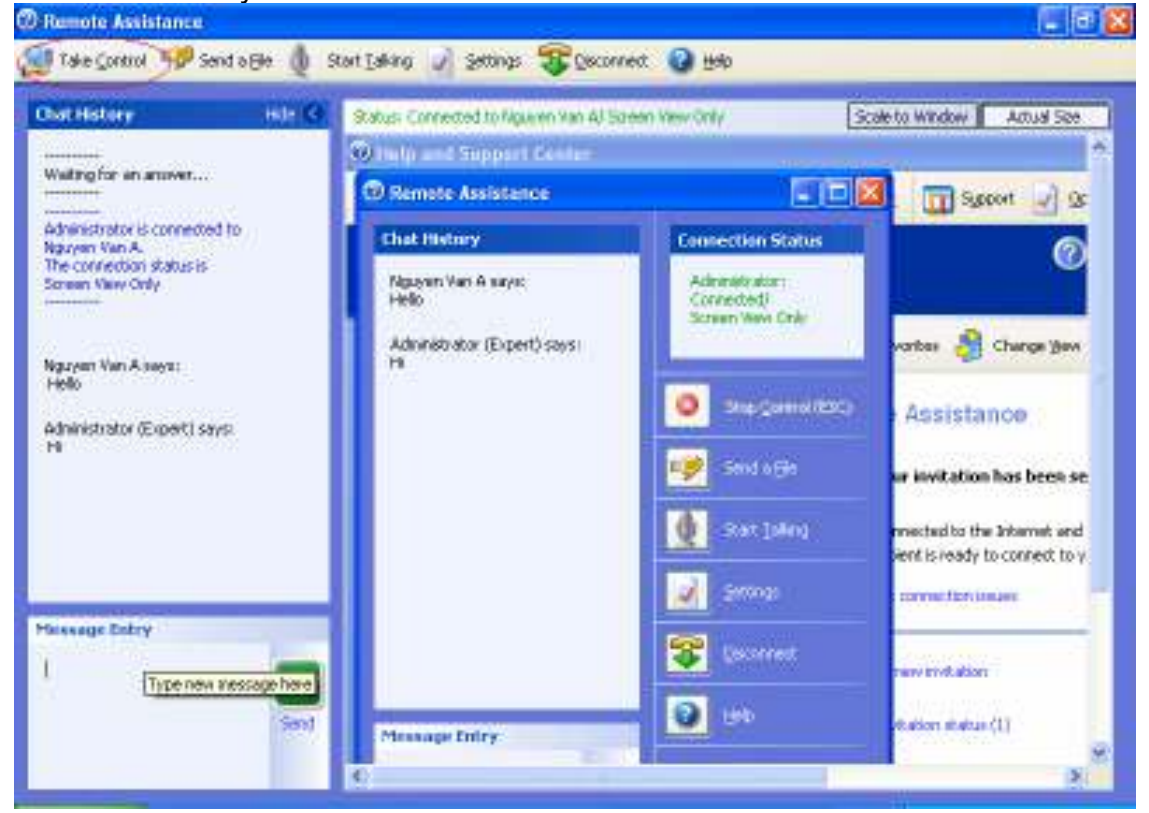

• Trường hợp helper yêu cầu Take Control, user chấp nhân  $\rightarrow$  Helper tiến hành điều khiển máy user từ xa.

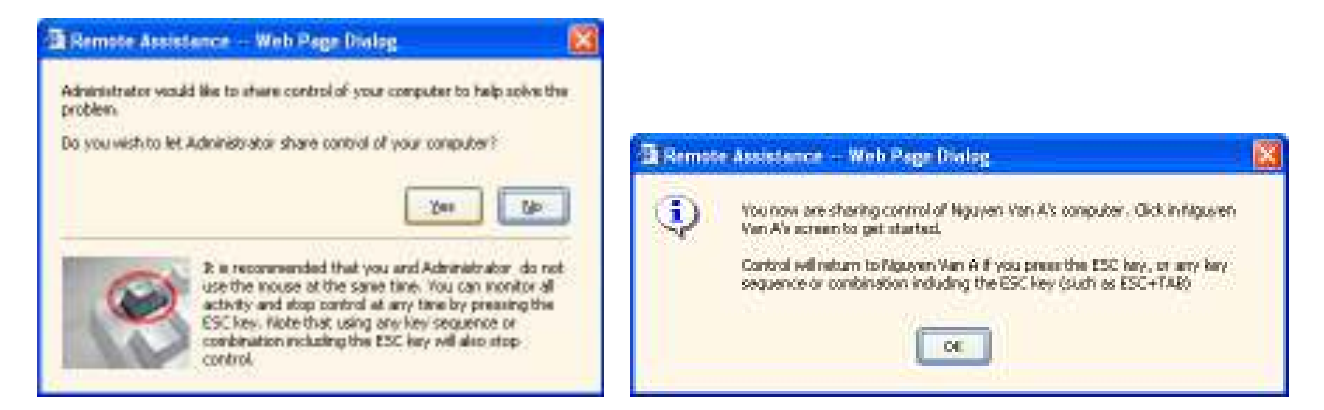

# Î *Câu hỏi:*

*Ý nghĩa của* password *và* set the invitation to expire *trong một*  invitation *?* 

# **Bài 3: Kết nối và chia sẻ trên Windows XP**

Hai máy tạo thành nhóm thực tập: **máy A** và **máy B** Máy A lần lượt tạo: *(XX là số theo thứ tự của máy)*  Các user: **userXX >** password: 1234 **adminXX**  $\rightarrow$  **password: 1234**  Các group: **sinhvien** có thành viên là **userXX**, **adminXX Admingroup** có thành viên là **adminXX** Thư mục: **F:\soft F:\data** Máy in cục bộ: **HP LaserJet 6L** (nối cổng LPT1)  **HP LaserJet 6P** (nối cổng LPT2)

# **1. Chia sẻ tài nguyên trên máy windows XP:**

# a. Share folder:

o Trên máy A:

Right click trên thư mục F: \Soft > chọn Sharing and Secirity...

 $\rightarrow$  Sharing  $\rightarrow$  Đánh dấu chon Share this folder  $\rightarrow$  Các thông số:

Sharename: software

- user limit: 2
- sinhvien  $\rightarrow$  Read
	- $permissions:$  admingroup  $\rightarrow$  Full Control
		-
		- $e$ veryone  $\rightarrow$  remove

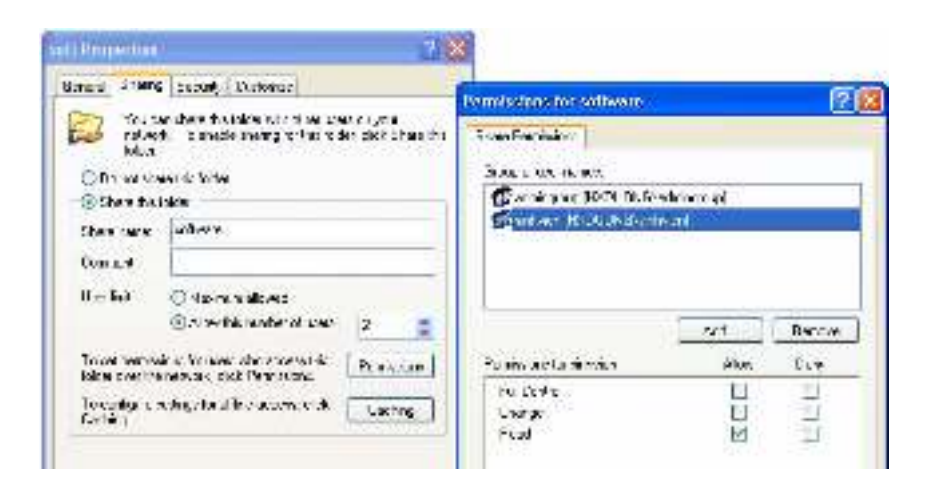

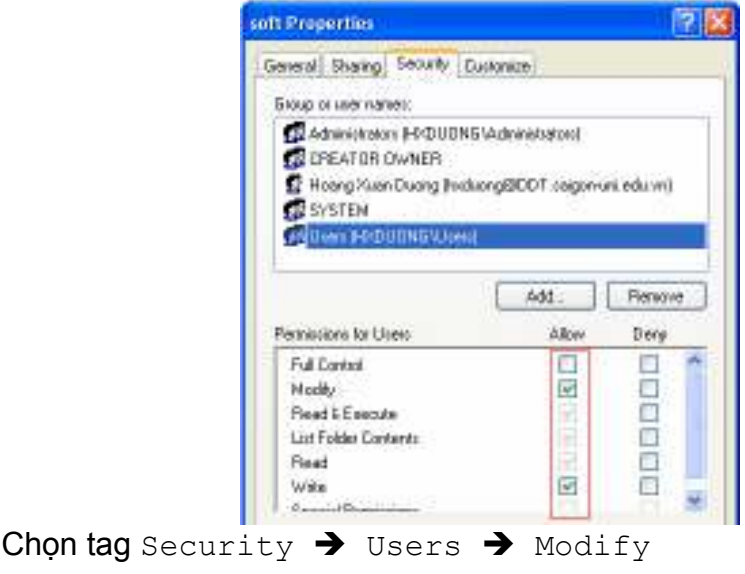

### o Trên máy B:

Ánh xạ thư mục chia sẻ software của máy A thành ổ đĩa W lần lượt với tài khoản userXX và adminXX của máy A

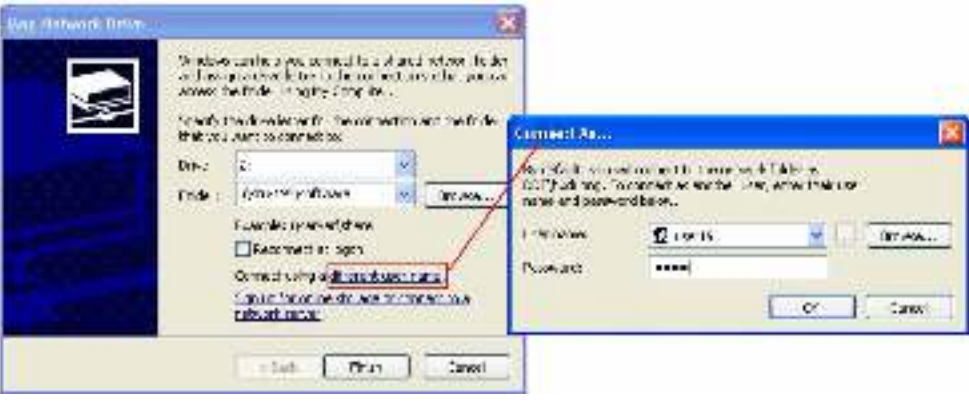

→ Kiểm chứng khả năng ghi, đọc, xóa,... trên W → Câu hỏ*i*:

*Ý nghĩa của user limited, permissions ? Sự khác biệt giữa sharename và foldername ?* 

o Trên máy A: Thực hiện chia sẻ sau:

# Thư mục F:\data

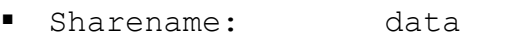

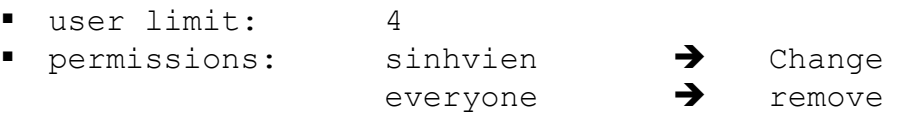

# o Trên máy B:

Ánh xạ thư mục chia sẻ data của máy A thành ổ đĩa X lần lượt với tài khoản userXX và adminXX của máy A

- $\rightarrow$  Kiểm chứng khả năng ghi, đọc, xóa,... trên X
- → Câu hỏi:

*Sự khác biệt giữa Full Control, Change và read?* 

- b. Share printer
	- o Trên máy A:

Right click máy in HP LaserJet 6L > chọn Sharing... > Đánh dấu chọn Share this printer với:

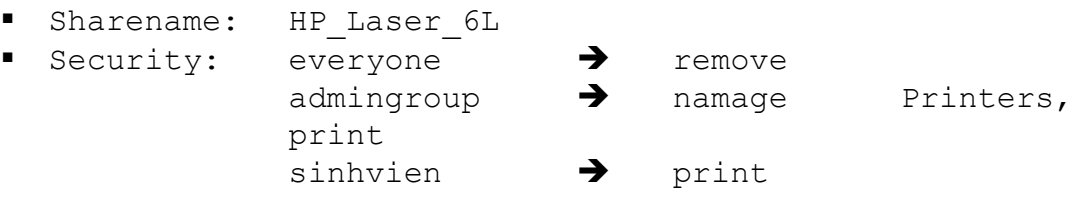

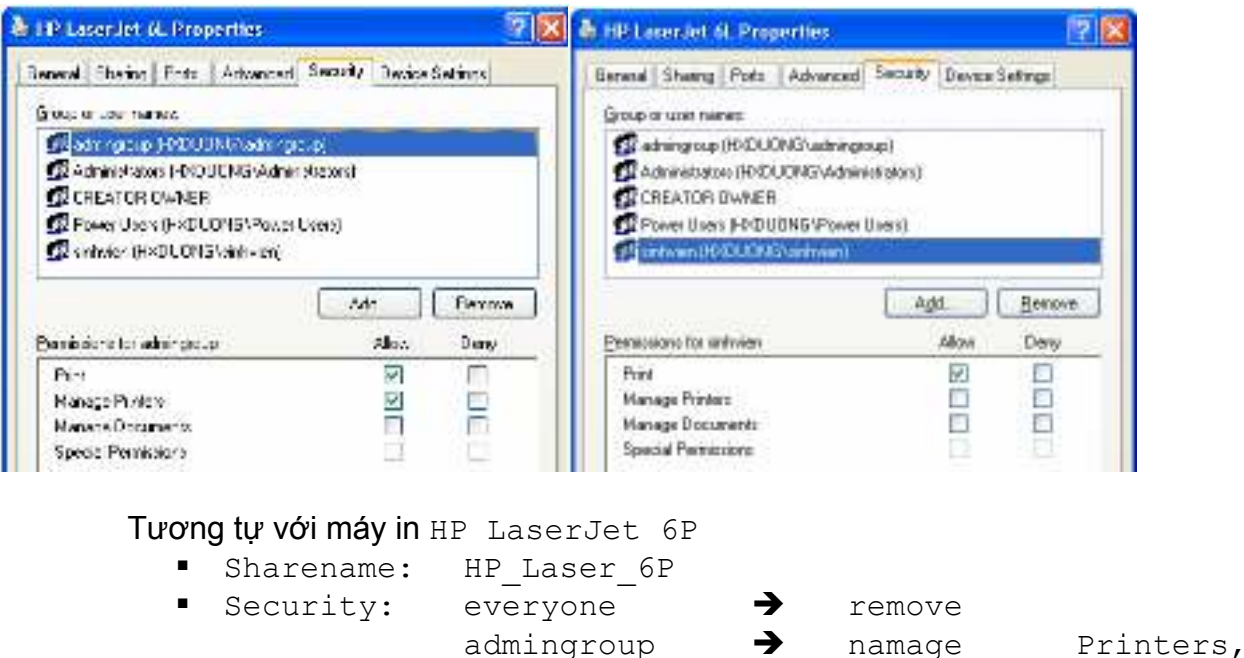

o Trên máy B:

Lần lượt cài đặt các máy in mạng với các tài khoản khác nhau của máy A → Câu hỏi:

*Sự khác biệt giữa print và manage printers ? Tại sao userXX không cài được máy in HP\_Laser\_6P ?* 

print

# **2. Offline Files**

o Trên máy B:

Cho phép chức năng offline file: Trên Windows Explorer  $\rightarrow$  Tools  $\rightarrow$ Folder options  $\rightarrow$  Offline files  $\rightarrow$  Đánh dấu chọn Enable Offline files  $\rightarrow$  OK

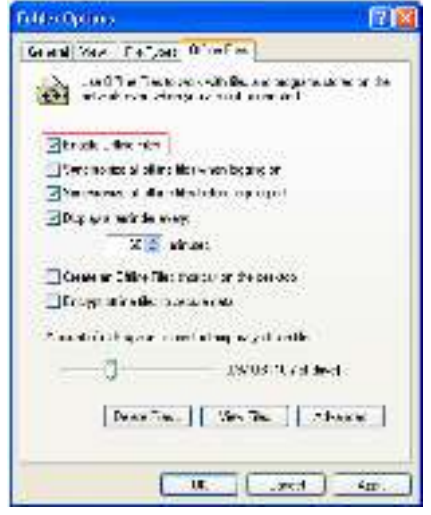

Trên ổ đĩa X, tạo lần lượt các tập tin test01.txt, test02.txt.

Right click text01.txt  $\rightarrow$  Chon make available offline Disable card mạng: Right click My Network places  $\rightarrow$  Cho card mang đang sử dụng  $\rightarrow$  right click  $\rightarrow$  Chon disable

- **Quan sát lại nội dung trên W và X**  $\rightarrow$  **nhận xét**
- Sửa nội dung trên tập tin test01.txt  $\rightarrow$  lưu lại

Enable card mạng: Right click My Network places  $\rightarrow$  Cho card mạng đang sử dụng  $\rightarrow$  right click  $\rightarrow$  Chọn enable

- Quan sát quá trình đồng bộ file
- **Quan sát lại nội dung trên W và X**  $\rightarrow$  **nhận xét**

#### → Câu hỏi:

*Cho biết chức năng của offline files ?* 

o Trên máy A:

Right click trên thư muc F:\Soft  $\rightarrow$  chon Sharing and Secirity...  $\rightarrow$ Sharing  $\rightarrow$  chọn caching  $\rightarrow$  Trong ô Settings chọn Automatic caching of programs and document

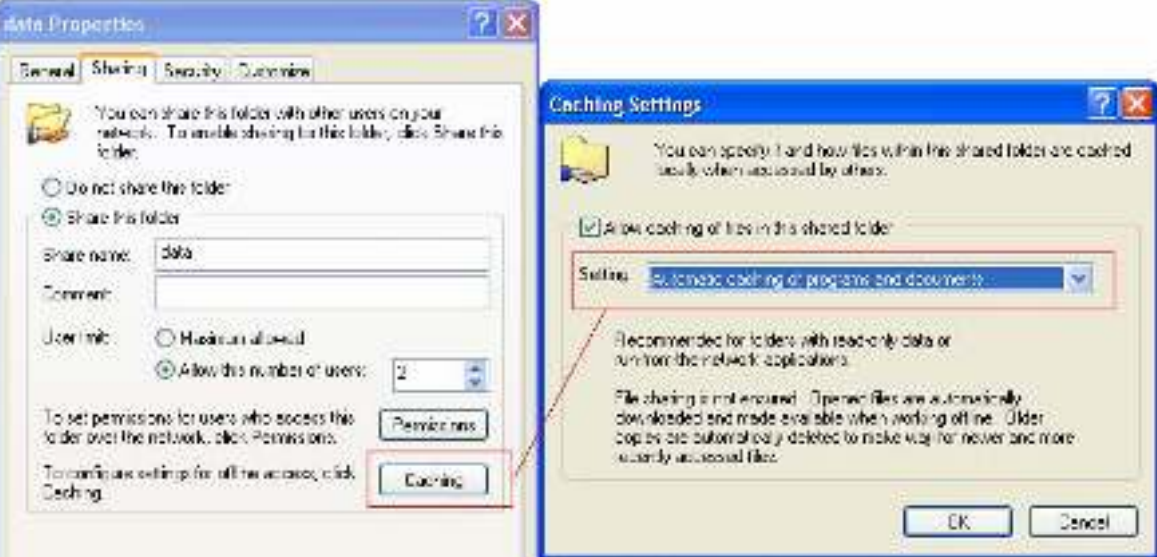

- Chép các ứng dụng và file sau vào f:\soft
	- Adminpack.exe
	- WinRAR 3.0 Full
	- Test03.txt (sinh viên tự tạo)
- o Trên máy B:

Lần lượt thực thi các tập tin sau:

- Adminpack.exe
- Test03.txt

Disable card mạng:

- **Quan sát lại nội dung trên W**  $\rightarrow$  **nhận xét**
- Sửa nội dung trên tập tin test03.txt  $\rightarrow$  lưu lại Enable card mang:
	- Quan sát quá trình đồng bộ file
	- **Quan sát lại nội dung trên W**  $\rightarrow$  **nhận xét**
- → Câu hỏi:

*Cho biết chức năng của* Automatic caching of programs and document*?* 

# **Bài 4: Windows 2003 server trong môi trường workgroup**

Hai máy tạo thành nhóm thực tập: **máy A** (Windows 2003 server) và **máy B** (Windows XP)

- Máy A lần lượt tạo: *(XX là số theo thứ tự của máy)* 
	- Thư mục: **C:\software**

 **C:\data** 

**1. Một số công cụ quản trị trên Windows 2003 server** 

- a. Computer management
	- o Trên máy A:
		- Start / Programs / Administrative tools  $\rightarrow$  Computer management. Lần lượt tạo các user và group như sau: Các user: **userXX**  $\rightarrow$  password: 1234<br>**adminXX**  $\rightarrow$  password: 1234
			- $\rightarrow$  password: 1234
			- Các group: sinhvien có thành viên là userXX, adminXX Admingroup có thành viên là adminXX
		- Vào Shared folders / shares > Quan sát các chia sẻ trên server bao gồm Share Name, Folder Path

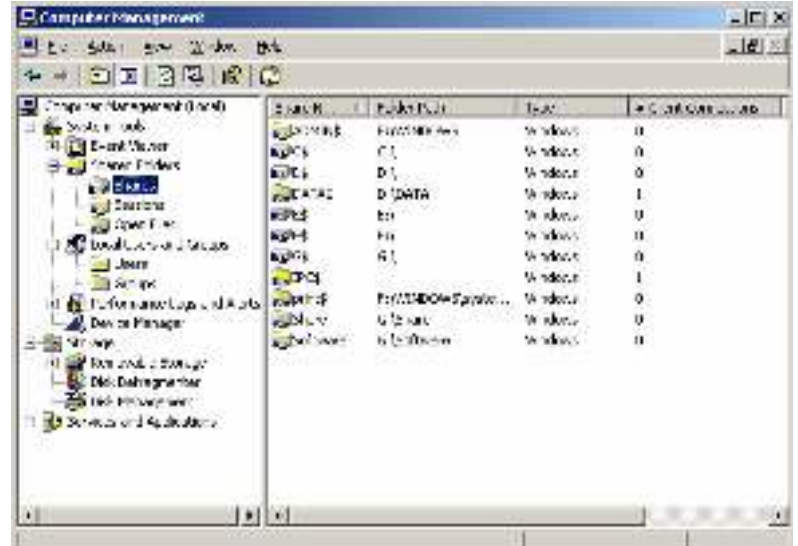

- b. Local security policy
	- o Trên máy A:

User rights Asignment:

- Logoff  $\rightarrow$  logon bằng userXX  $\rightarrow$  Có thực hiện được ?
- Logoff  $\rightarrow$  logon bằng administrator:
	- Administrative tools  $\rightarrow$  Local security policy  $\rightarrow$  Local policies / User rights Assignment / chọn Allow logon locally → Loại bỏ nhóm Users

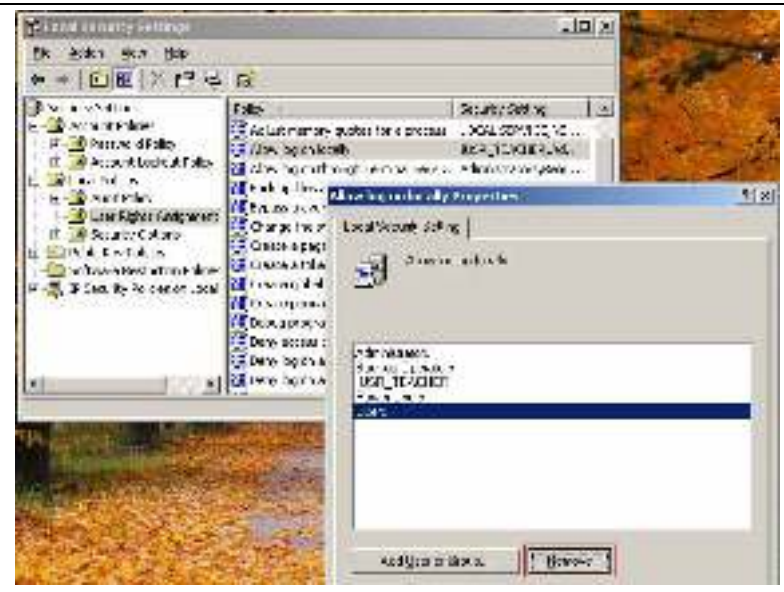

- Vào Run  $\rightarrow$  qpupdate  $\rightarrow$  enter
- Logoff  $\rightarrow$  logon bằng userXX  $\rightarrow$  Có thực hiện được ?
- Quan sát một số quyền khác trong User rights Asignment Security option:
	- Administrative tools  $\rightarrow$  Local security policy  $\rightarrow$  Local policies / Security Options > cho phép tính năng Shutdown: Allow system to be shutdown ...

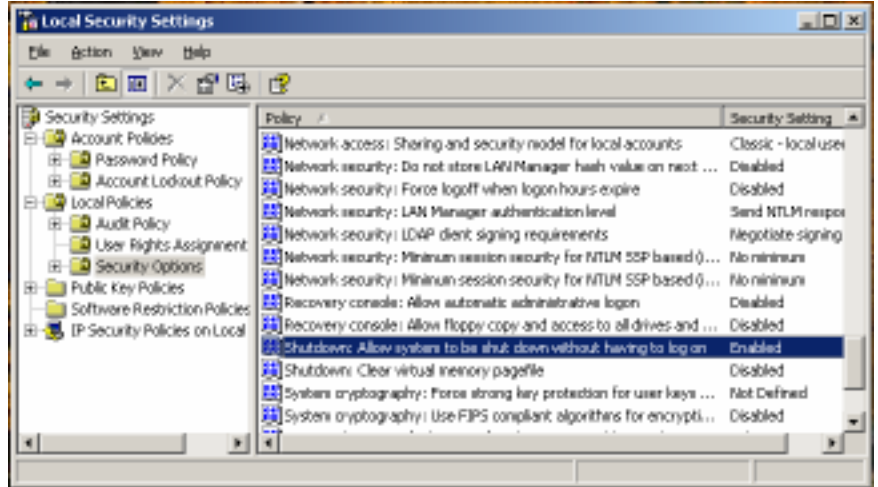

- Logoff  $\rightarrow$  Kiểm tra xuất hiện mục Shutdown trên màn hình logon
- Quan sát một số tính năng khác trong security Option

# c. Remote desktops:

- Trên máy A: Cho phép tính năng Remote desktop  $\circ$ 
	- Right click My Computer > Properties > Remote Dánh dau chon Allow users connect remotely to this computer

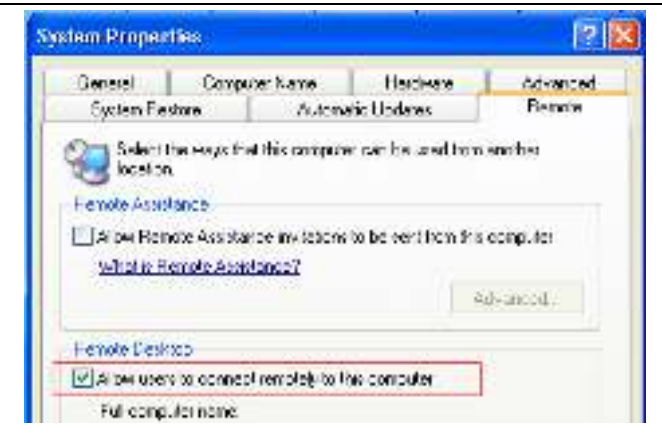

# o Trên máy B: Remote desktop đến máy A

 Programs / Accessories / Communications / Remote desktop connections Nhập tên máy  $A \rightarrow d$  đăng nhập bằng administrator của máy A

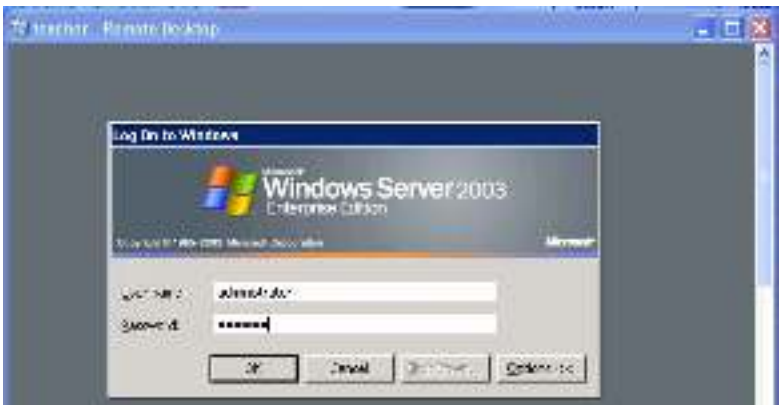

- **Thực hiện một số thao tác quản trị**  $\rightarrow$  **Việc thao tác đồng thời giữa màn** hình remote desktop và màn hình của máy A có ảnh hưởng gì không  $\Omega$
- → Câu hỏi:

*Cho biết chức năng của* Remote desktop connections *trên máy B?* 

- o Trên máy B: Cho phép tính năng Remote desktop
- o Trên máy A: Remote desktop đến máy B như sau
	- Administrative tools / Remote desktops > Chon Remote desktops  $\rightarrow$  Right click và chọn Add new connection...

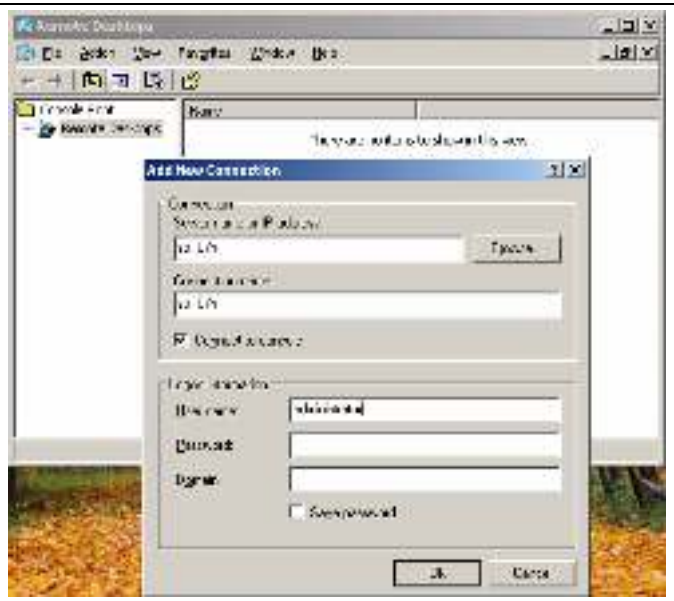

# Lần lượt nhập các thông tin của máy B

Server name: STU-XXS Connection name: to STU-XXS User name: administrator Password: 123456

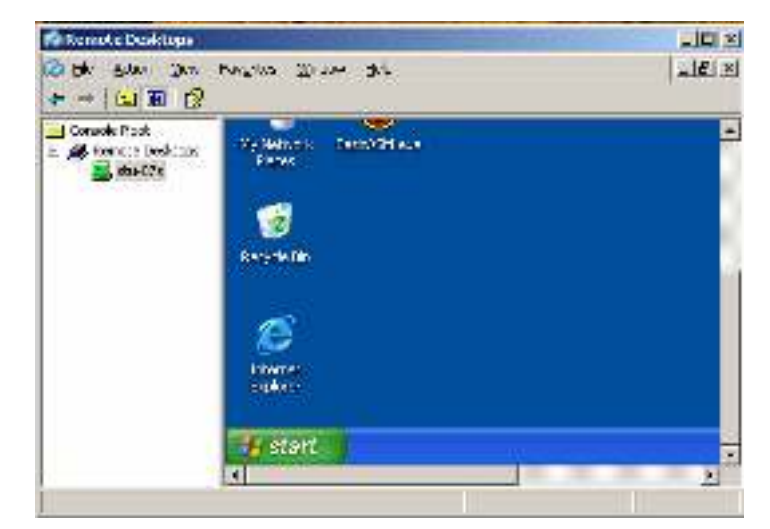

- Kiểm tra một số thao tác qua remote desktops
- Thực hiện thêm mốt số kết nối đến một số máy B của nhóm khác → Câu hỏ*i*:
	- *Cho biết chức năng của* Remote desktops *trên máy A?*
- d. Event viewer:
	- o Trên máy A:
		- Administrative tools / Event Viewer

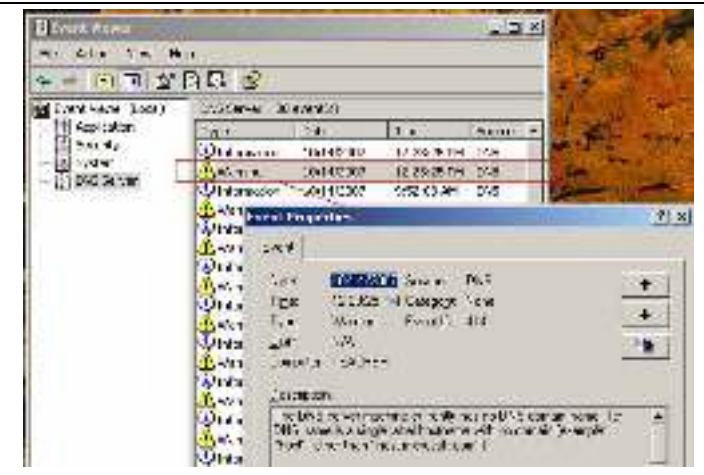

- Quan sát các cảnh báo
- e. MMC:
	- o Trên máy A:
		- Run  $\rightarrow$  mmc  $\rightarrow$  enter
		- $\blacksquare$  Trên cửa số Console  $\rightarrow$  chọn File  $\rightarrow$  Add/remove Snap-in  $\rightarrow$ Chon Add  $\rightarrow$  Lần lượt thêm các công cu sau:
			- Device Manager Disk Management Event viewer Local Users and Groups Remote Desktop Shared Folders

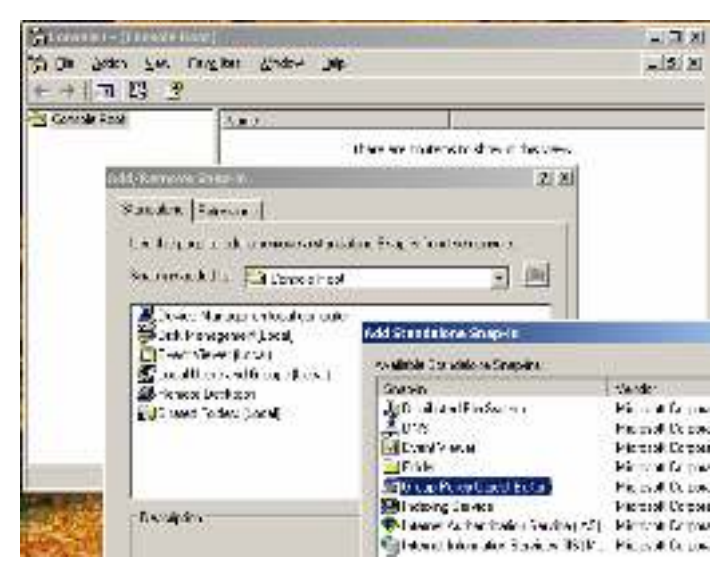

- Sử dụng các công cụ trên console  $\rightarrow$  nhân xét mục đĩch của MMC
- Lưu console lên desktop với tên admintools

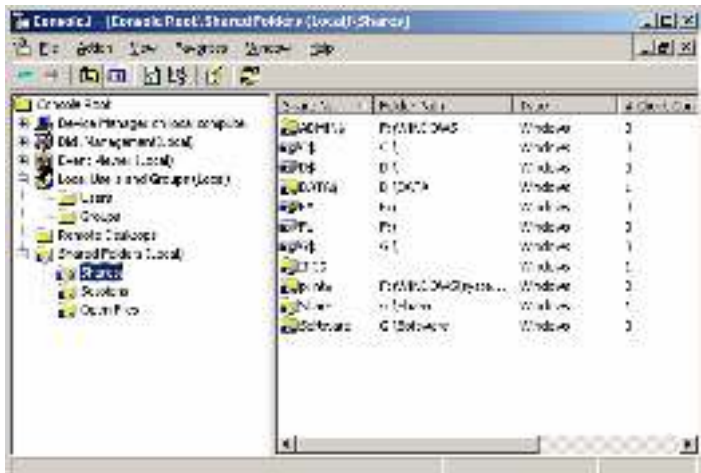

# **2. File server:**

#### a. Chia sẻ

o Trên máy A:

Right click trên thư mục C:\Software  $\rightarrow$  chọn Sharing and Secirity…  $\rightarrow$  Sharing  $\rightarrow$  Đánh dấu chọn Share this folder  $\rightarrow$  Các thông số: ■ Sharename: software **P** permissions: everyone  $\rightarrow$  Full control

Chon tab Security

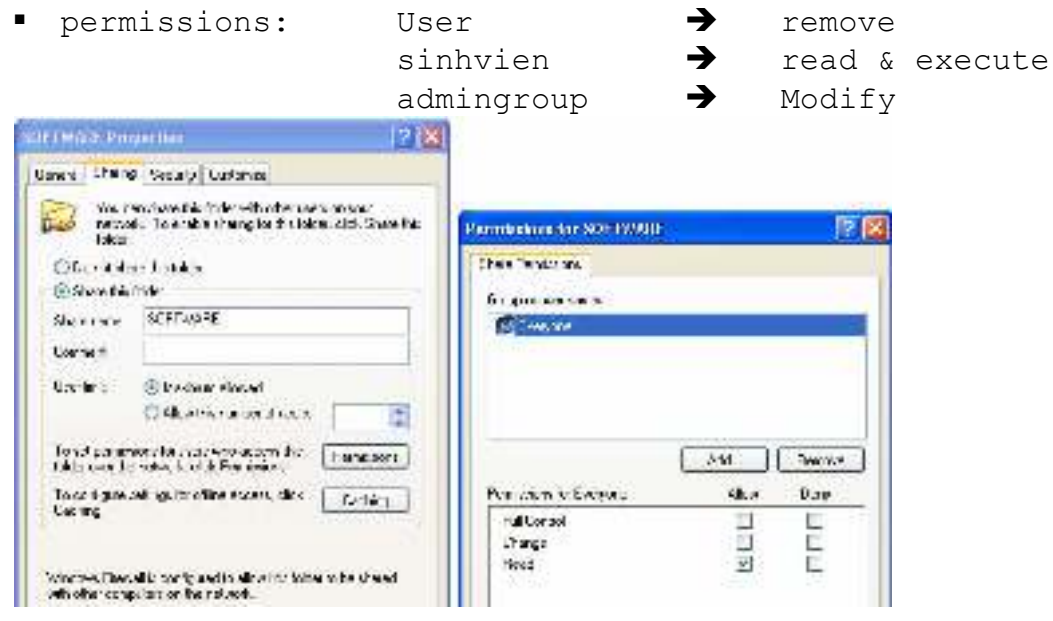

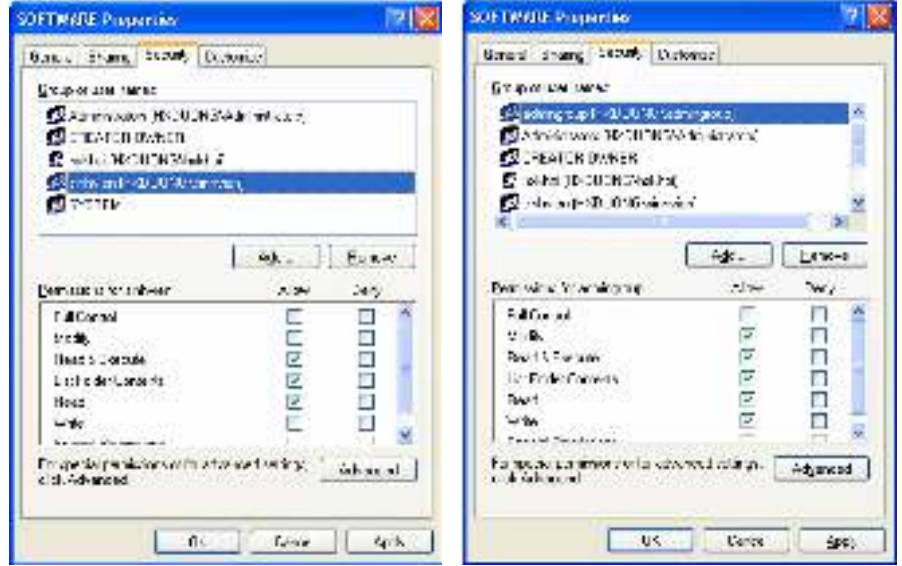

Right click trên thư mục C: \data  $\rightarrow$  chọn Sharing and Secirity...  $\rightarrow$  Sharing  $\rightarrow$  Đánh dấu chọn Share this folder  $\rightarrow$  Các thông số:

- Sharename: data
	-
	- permissions: everyone  $\rightarrow$  Full control

Chọn tag Security

**Parmissions:** User **definitive** remove Tạo thêm các thư mục**:** C:\data\userXX, C:\data\adminXX

Right click trên thư mục C:\data\userXX  $\rightarrow$  chọn Sharing and Secirity...  $\rightarrow$  security  $\rightarrow$  Các thông số:

 $UserXX$   $\rightarrow$  modify

Right click trên thư mục C:\data\adminXX > chọn Sharing and Secirity...  $\rightarrow$  security  $\rightarrow$  Các thông số:

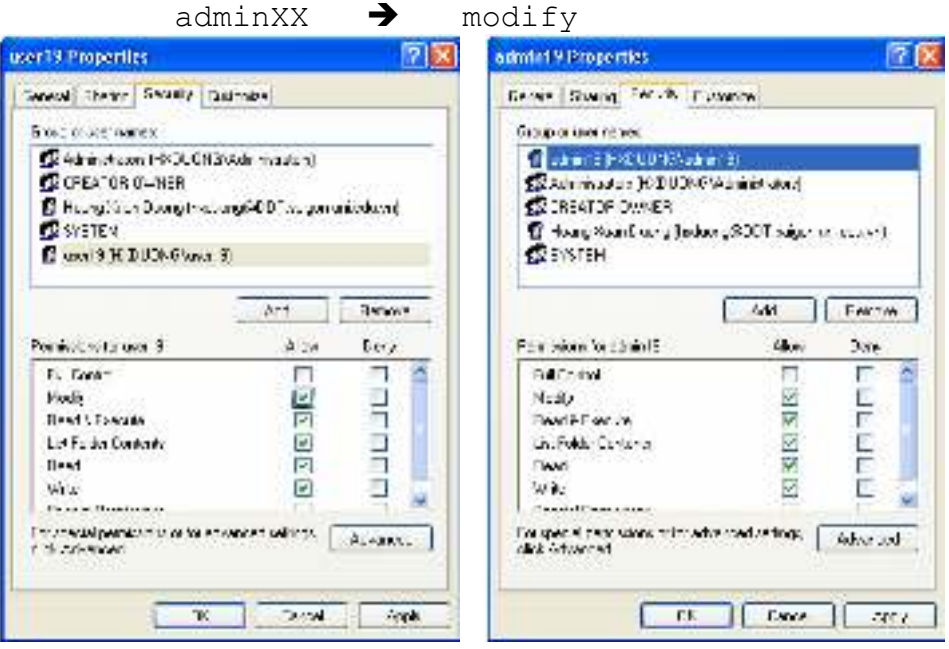

o Trên máy B:

Ánh xạ thư mục chia sẻ trên máy A với tài khoản userXX của máy A

- $W \longrightarrow \bigwedge$   $\S$  are  $\S$
- $Y \rightarrow \aleph$  \\server-XX\data\user19

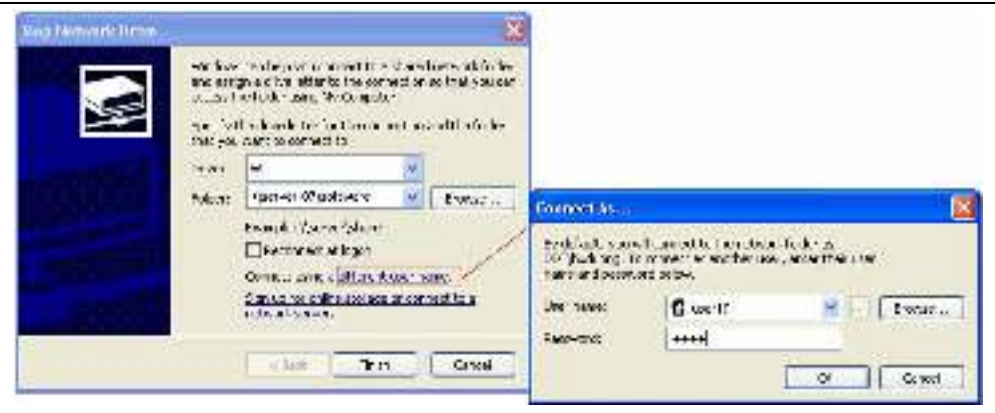

→ Kiểm chứng khả năng ghi, đọc, xóa,... trên W và Y Ánh xạ thư mục chia sẻ trên máy A với tài khoản adminXX của máy A

- $W \longrightarrow \bigwedge$
- $Y \rightarrow \aleph$  \\server-XX\data\admin19
- → Kiểm chứng khả năng ghi, đọc, xóa,... trên W và Y
- b. Disk quotas:
	- o Trên máy A:

Right click trên ổ đĩa C:\  $\rightarrow$  Properties  $\rightarrow$  tab Quota  $\rightarrow$  Đánh dấu chon:

- $\boxtimes$  Enable quota management
- $\boxtimes$  Deny disk space to users exceeding quota limit
- $\boxtimes$  Log event when ... quota limit
- $\boxtimes$  Log event when ... warning level

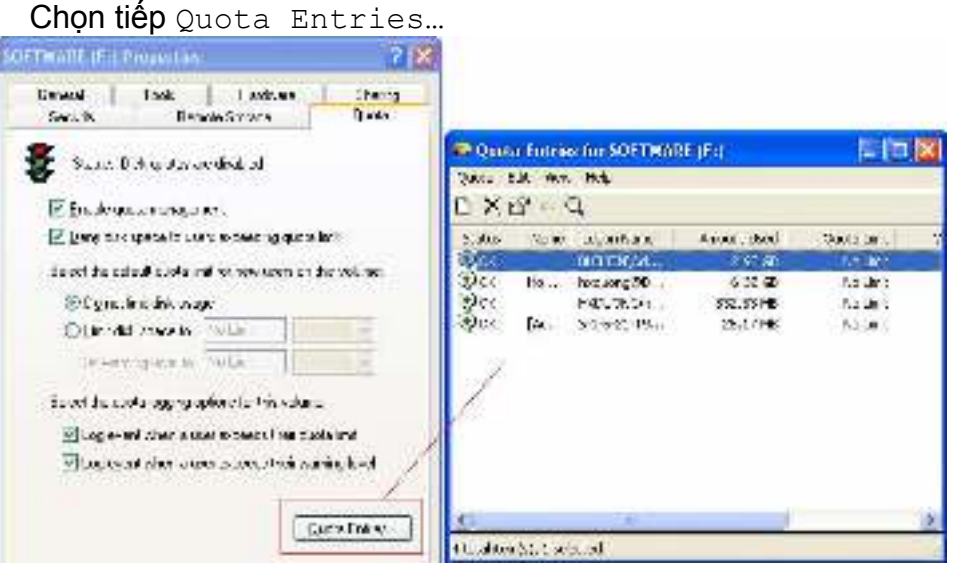

Trên cửa số Quota Entries chọn Quota / New quota entry...  $\rightarrow$  Lần lượt thêm 2 entry cho 2 user:

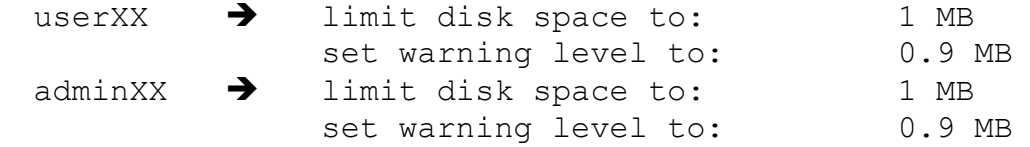

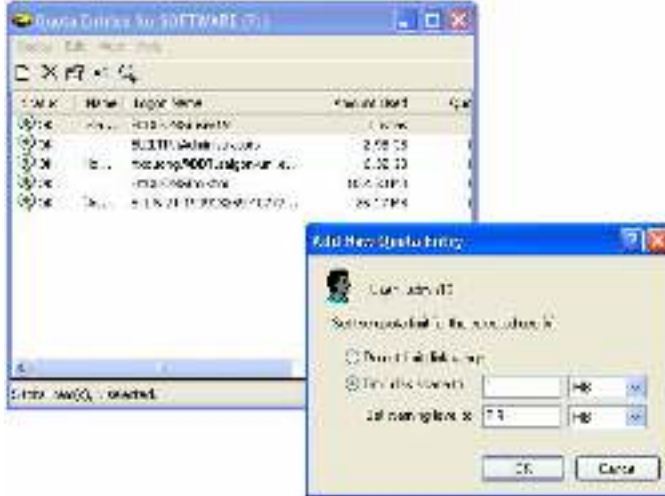

- o Trên máy B:
	- Quan sát dung lượng ổ đĩa Y  $\rightarrow$  nhận xét
	- **Chép thư mục WinRAR 3.0 Full vào Y**
- o Trên máy A:
	- Kem cảnh báo trong Event Viewer là gì?
- o Trên máy B:
	- $\blacksquare$  Chép thêm tập tin adminpack.exe vào Y  $\blacktriangleright$  Nhận được cảnh báo gì ?
- o Trên máy A:
	- Kem cảnh báo mới trong Event Viewer là gì ?
- → Câu hỏi:

*Cho biết chức năng của* Disk Quota*?* 

# **3. UTP cable và kỹ thuật bấm cáp**

- o Sinh viên thực hiện bấm cáp UTP CAT 5e với 2 đầu là chuẩn B
- **Tr.cam cam tr.xlá xdương tr.xdương xlá tr.nâu nâu**  o Kiểm tra cáp sau khi bấm

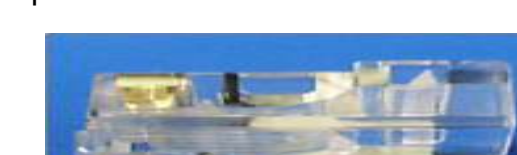

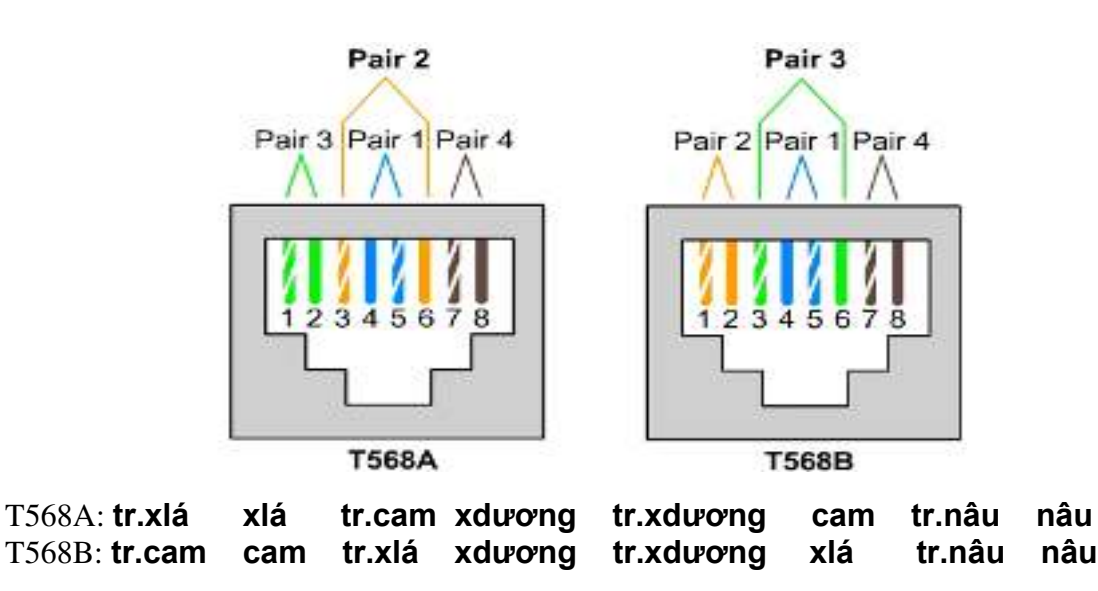

# **Bài 5: Dịch vụ trên Windows 2003 server**

Hai máy tạo thành nhóm thực tập: **máy A** (Windows 2003 server, có 2 card mạng) **máy B** (Windows XP, có 1 card mạng) Được nối mạng sẵn như sau:

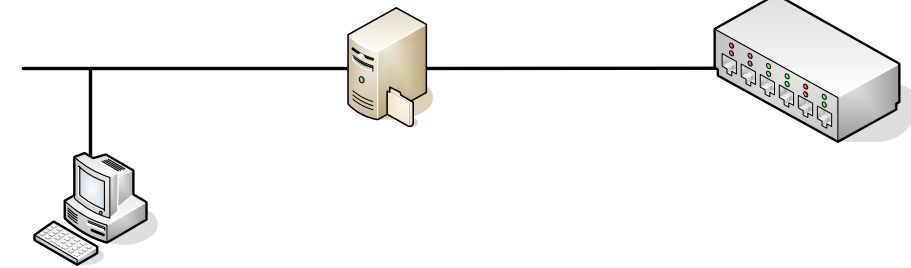

Lần lượt khai báo tĩnh các địa chỉ IP của server như hình vẽ (XX là số thứ tự của máy) **1. DHCP server:** 

- a. Cài đặt DHCP service:
	- o Trên máy A:
		- Đặt một địa chỉ IP tĩnh cho máy A.

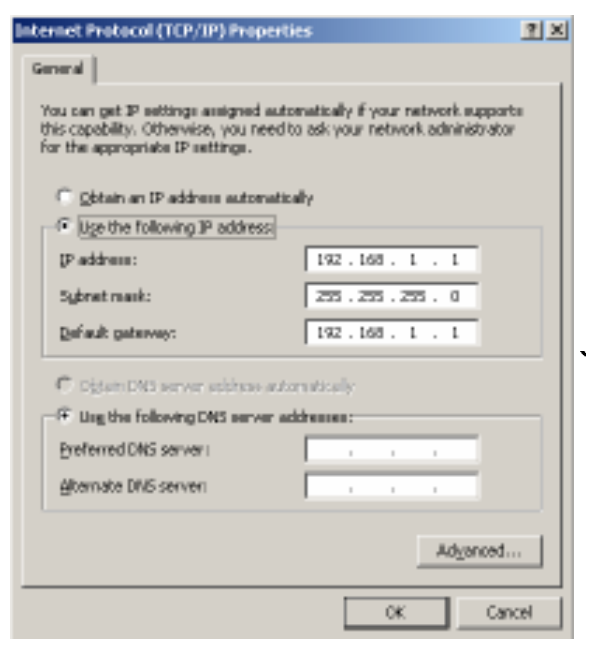

192 168 XX 1

**SFRVFR-**

- Vào Administrative tools / Configure your Server Wizard  $\rightarrow$  Next  $\rightarrow$ Next
- Chọn DHCP server  $\rightarrow$  Next  $\rightarrow$  Tiến hành cài đặt ...
- $\dot{O}$  cửa sổ New Scope Wizard  $\rightarrow$  Next
- Trong cửa sổ Scope Name, gõ "Scope1" vào ô Name

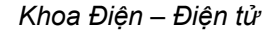

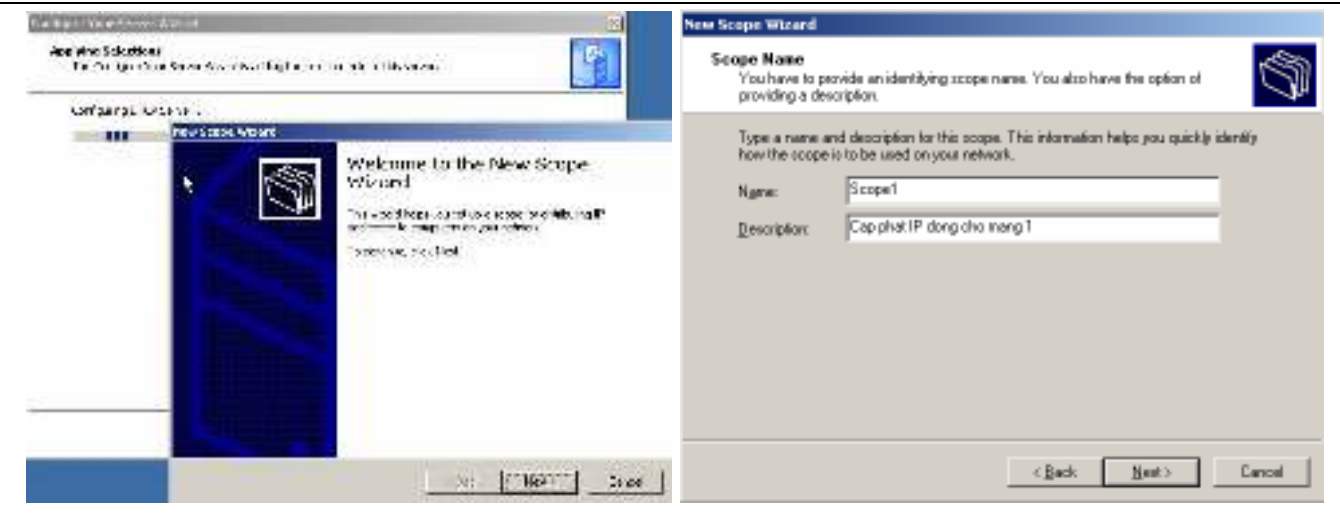

- Trong của sổ IP Address Range nhập các thông số về khoảng địa chỉ mà Scope1 sẽ cấp phát với Start IP address: địa chỉ đầu, và End IP address: địa chỉ cuối. → Next
- Trong cửa sổ Add Exclusion, nhập khoảng địa chỉ mà sẽ không được cấp phát bởi DHCP server. → Next

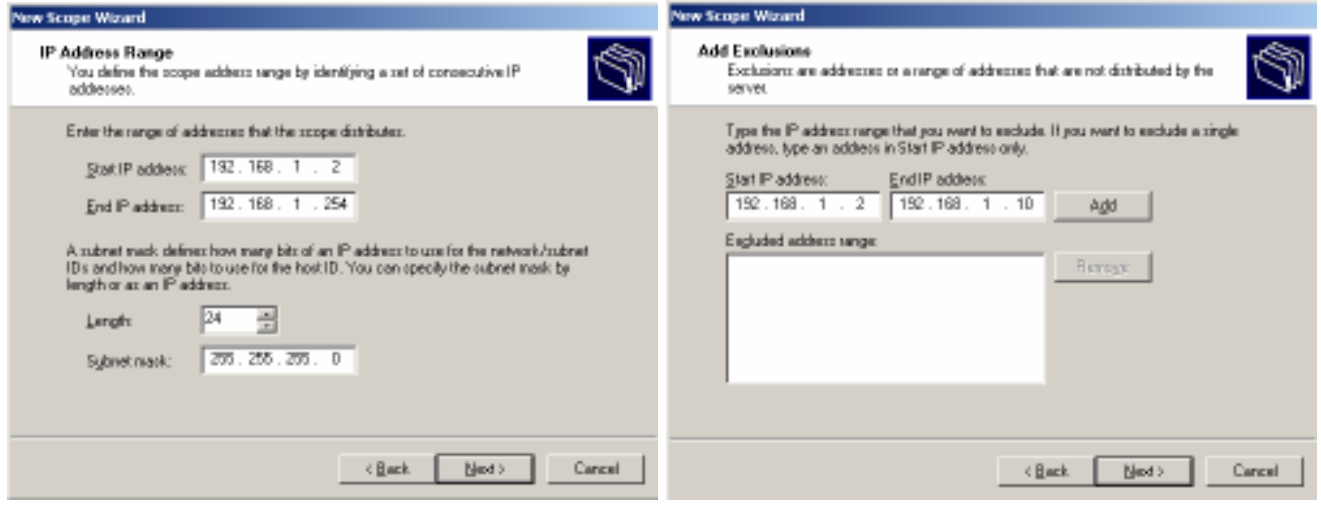

- **Trong cửa sổ Lease Duration**  $\rightarrow$  **Để nguyên giá trị mặc định**  $\rightarrow$  **Next**
- Trong cửa sổ Configure DHCP Option, đánh dấu chọn vào tùy chọn No, I will configure these options later.  $\rightarrow$  Next  $\rightarrow$  Finish

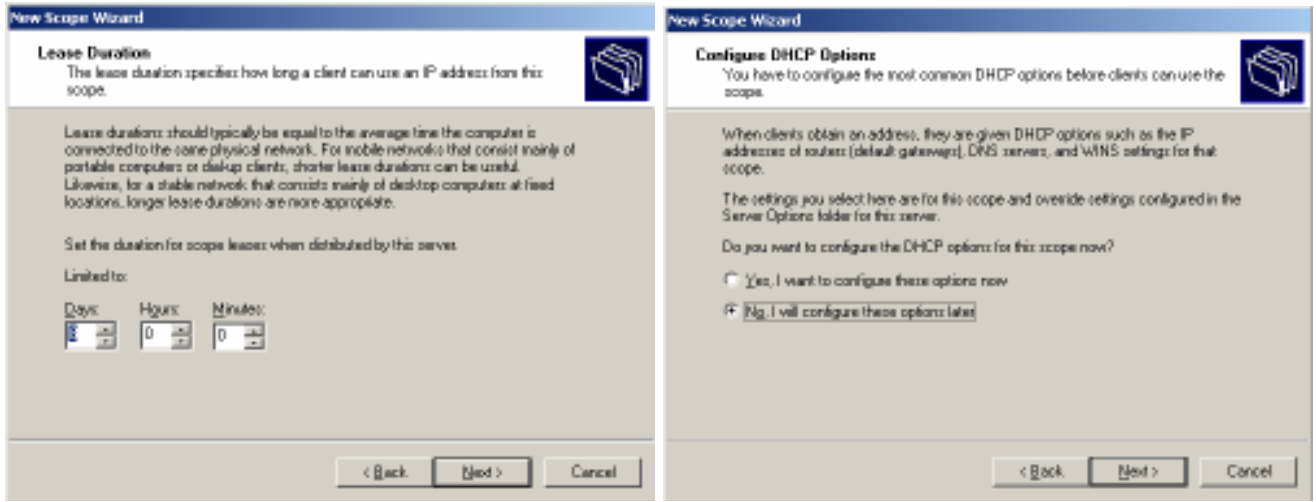

Vào Administrative tools / DHCP để tiếp tục cấu hình DHCP server

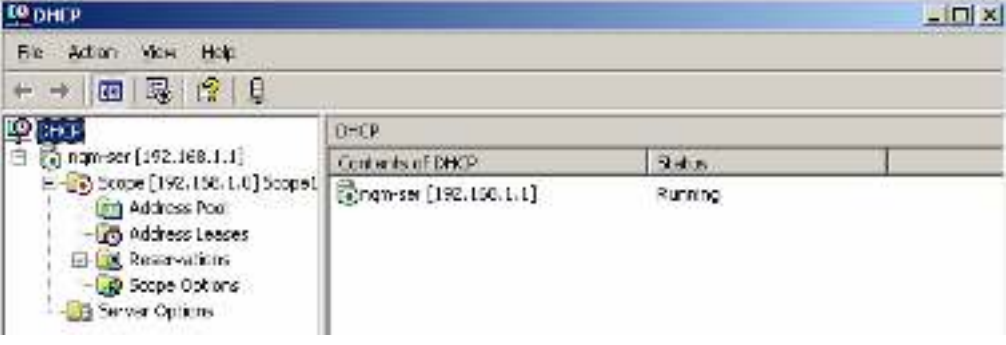

**Click chuột phải lên Scope1 (Scope mới được tạo ở các bước trên)**  $\rightarrow$ Chon Activate. Quan sát biểu tượng của scope.

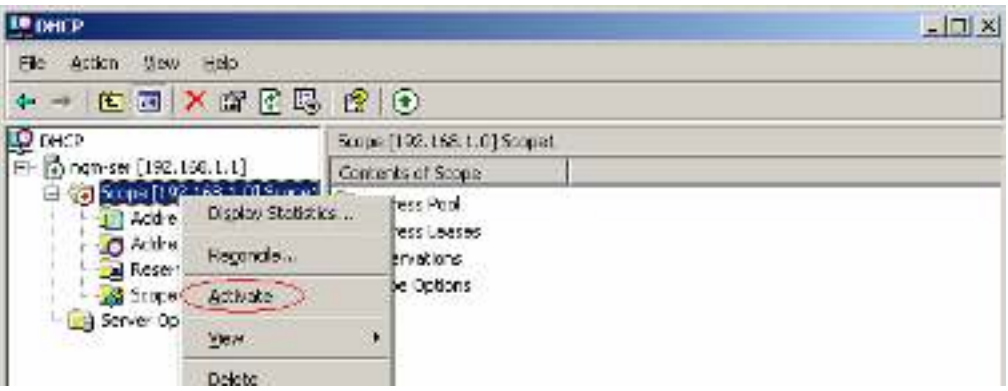

■ Click chuột phải lên Scope1 -> chọn Configure Options...

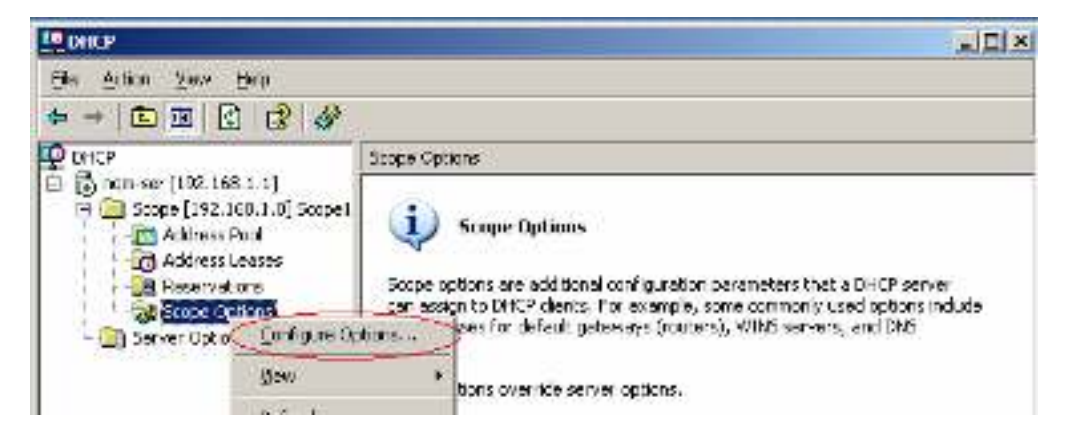

- Trong cửa sổ Scope Options -> Tab General -> đánh dấu chọn vào ô 003 Router -> Trong ô IP address gõ địa chỉ của DHCP server -> Chọn Add -> Apply.
- Tiếp tục đánh dấu chọn vào ô 006 DNS Server -> Trong ô IP address gõ địa chỉ của DNS server -> Chọn Add -> Apply.

#### Tài liệu thực hành mạng máy tính

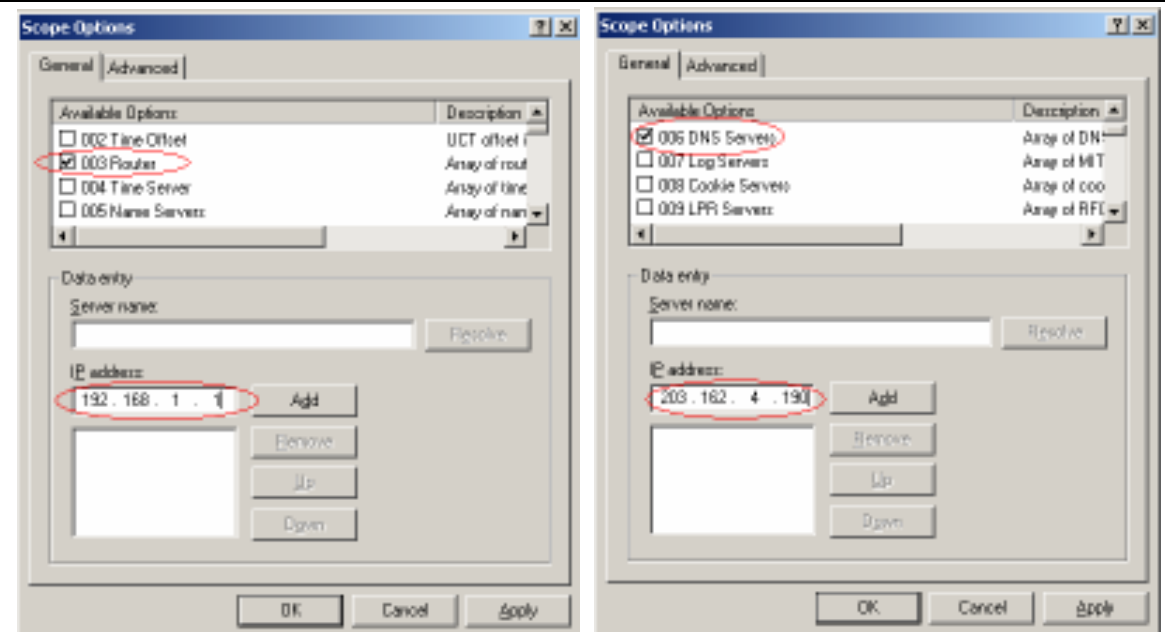

Kiểm tra các Option vừa mới được tạo  $\mathbf{r}$ 

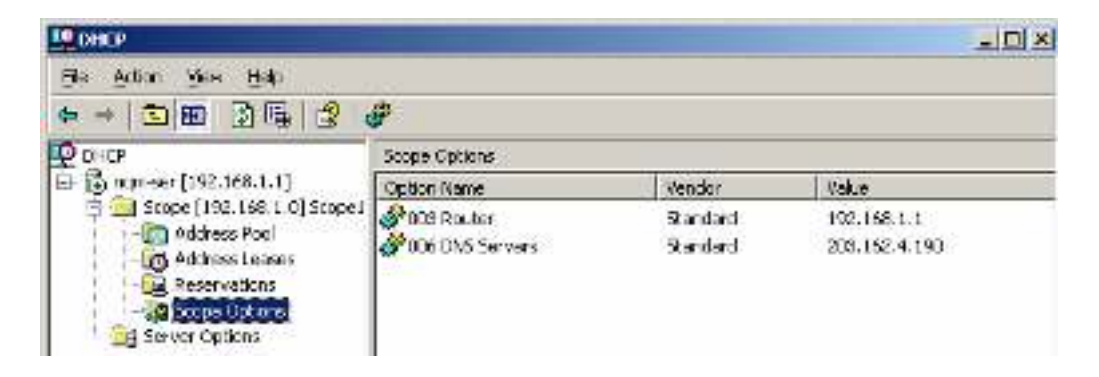

- b. Cấu hình DHCP client
	- Trên máy B:  $\circ$ 
		- Log on vào Administrator -> Mở properties của LAN Card -> Mở  $\blacksquare$ properties Internet Protocol (TCP/IP) -> đánh dấu chọn vào hai ô
			- Obtain an IP address automatically
			- Obtain DNS server address automatically  $\bullet$
		- Chọn OK -> Close  $\blacksquare$

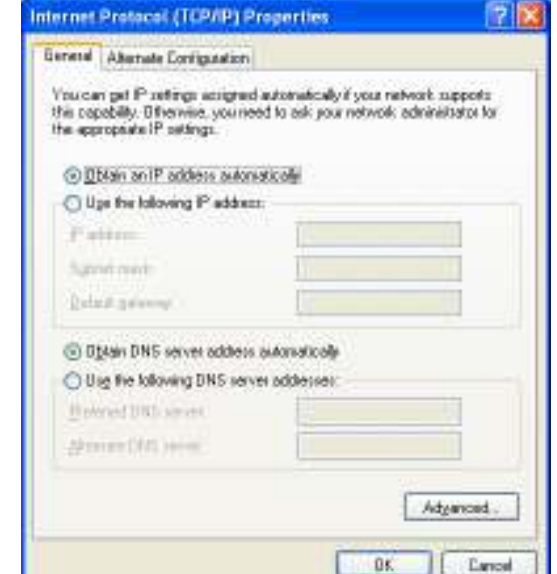

- Vào Command line -> lần lượt nhập các lệnh:  $\blacksquare$ ipconfig /release ipconfig /renew ipconfig /all
- Quan sát các thông số của card mạng
- Nhân xét kết quả?

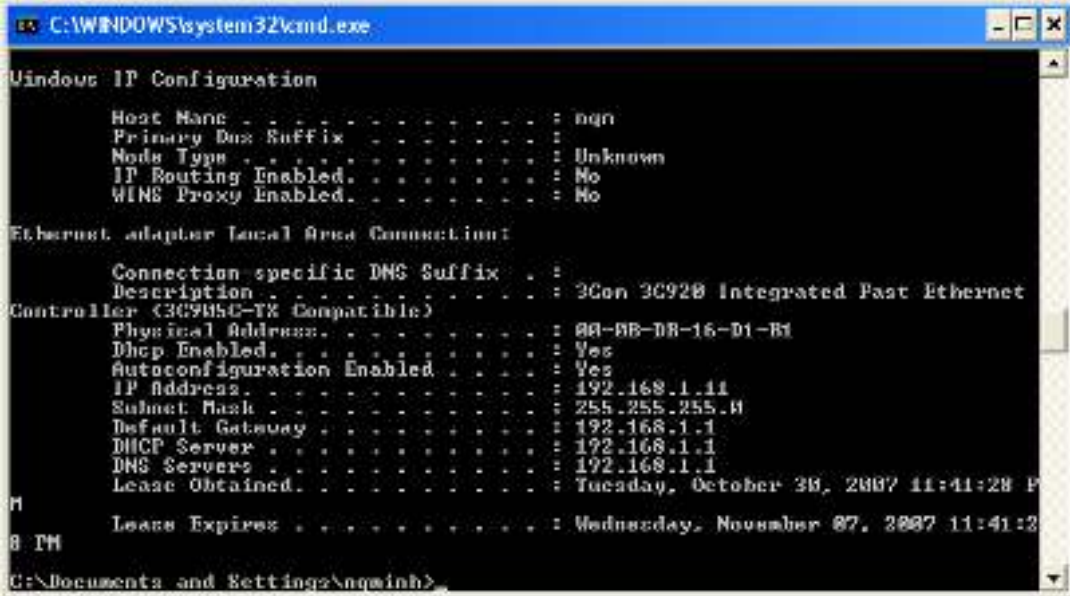

### 2. DNS server:

- a. Cài đặt DNS service
	- Trên máy A:  $\circ$ 
		- Vào Administrative tools / DHCP và cấu hình các Option 003 Routers,  $\blacksquare$ 006 DNS Servers, 015 DNS Domain Name

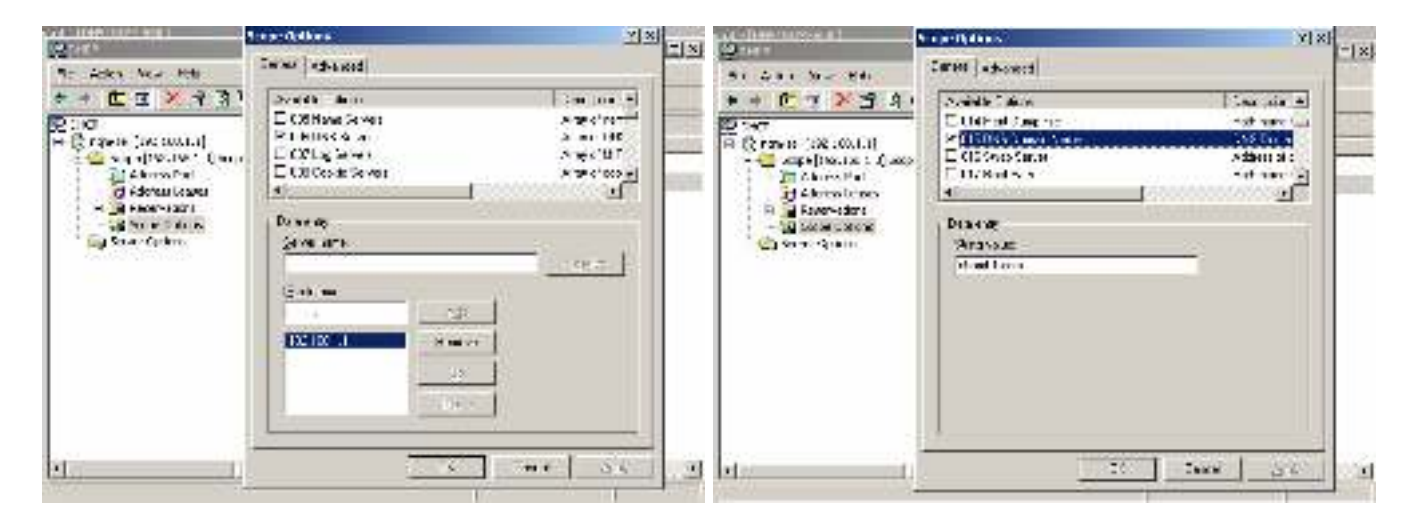

- Vào Administrative tools / Configure your Server Wizard → Next →  $\blacksquare$ **Next**
- Chon DNS server → Next → Tiến hành cài đặt ...  $\blacksquare$
- Ó cửa sổ Configure a DNS Server Wizard -> Next  $\blacksquare$
- Ở cửa sổ Select Configuration Action chọn tùy chọn Create forward and  $\blacksquare$ reverse lookup zones -> Next

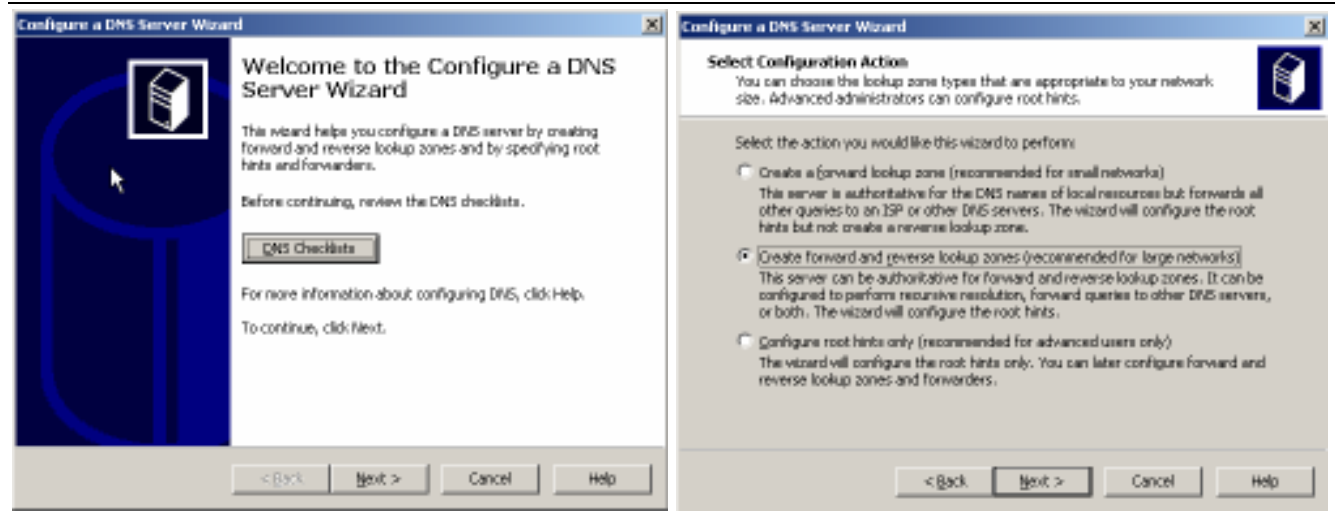

- · Ở cửa sổ Forward Lookup Zone chọn tùy chọn No, don't create a forward lookup now -> Next
- Ở cửa sổ Forwarders nhập địa chỉ IP của DNS server mà server này sẽ gởi truy vấn nếu nó không thể trả lời -> Next
- $\blacksquare$ -> Next -> Finish

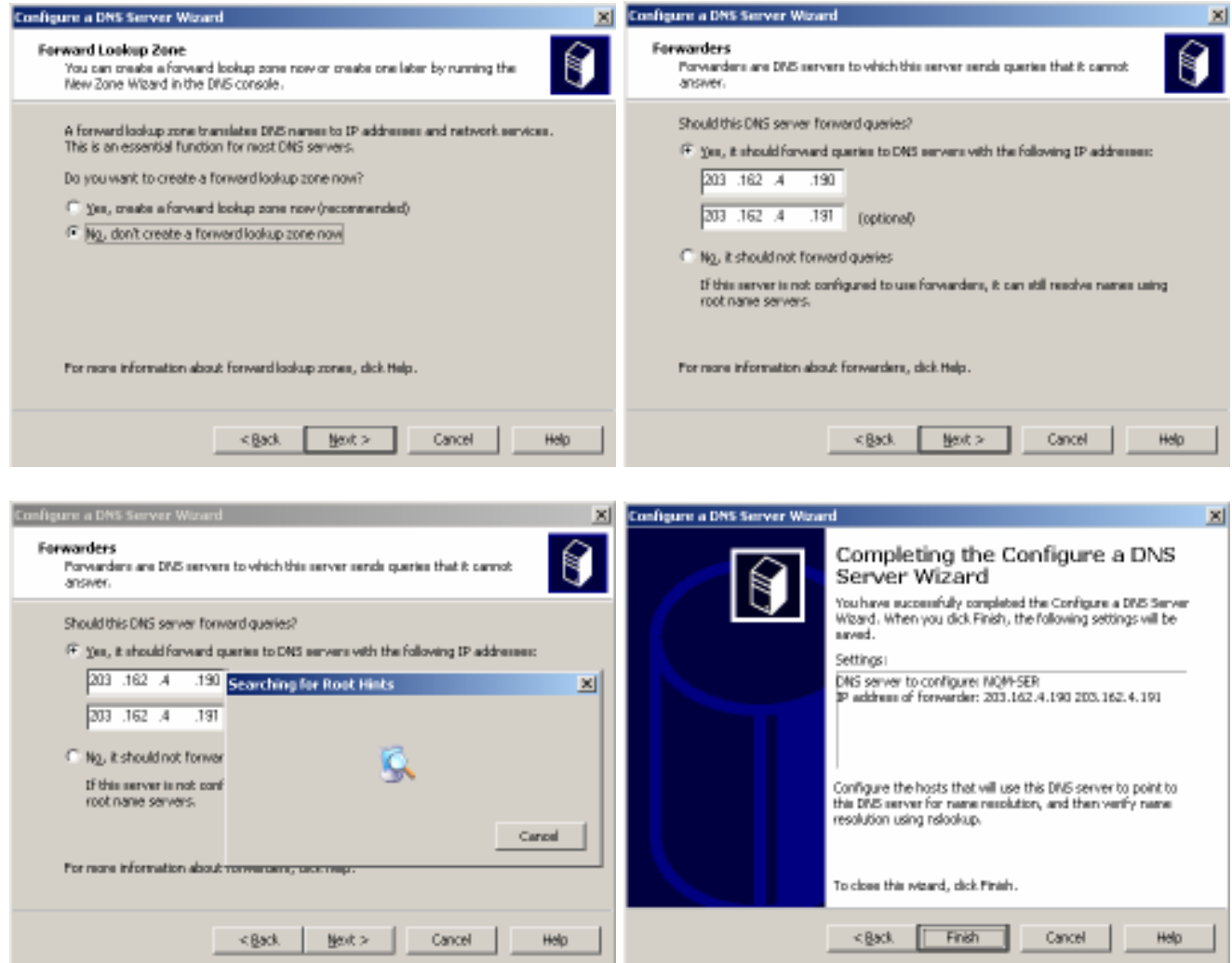

- b. Forwarders và RootHints
	- Trên máy A:  $\circ$ 
		- Vào Administrative tools / DNS để mở DNS server  $\blacksquare$

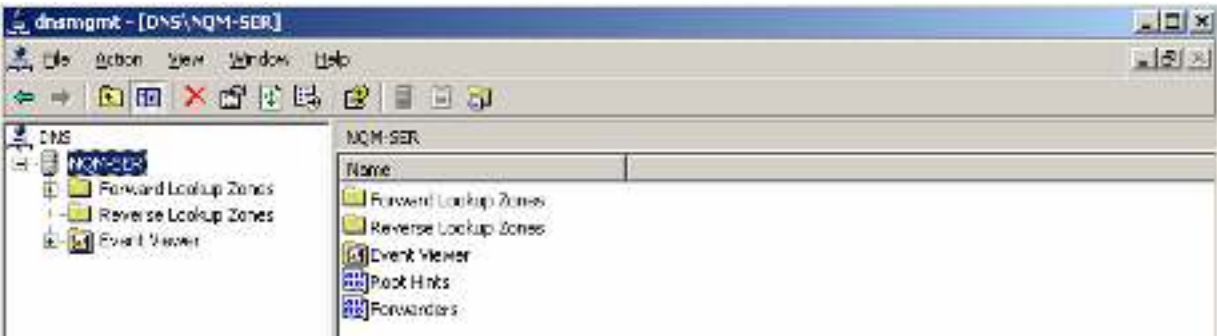

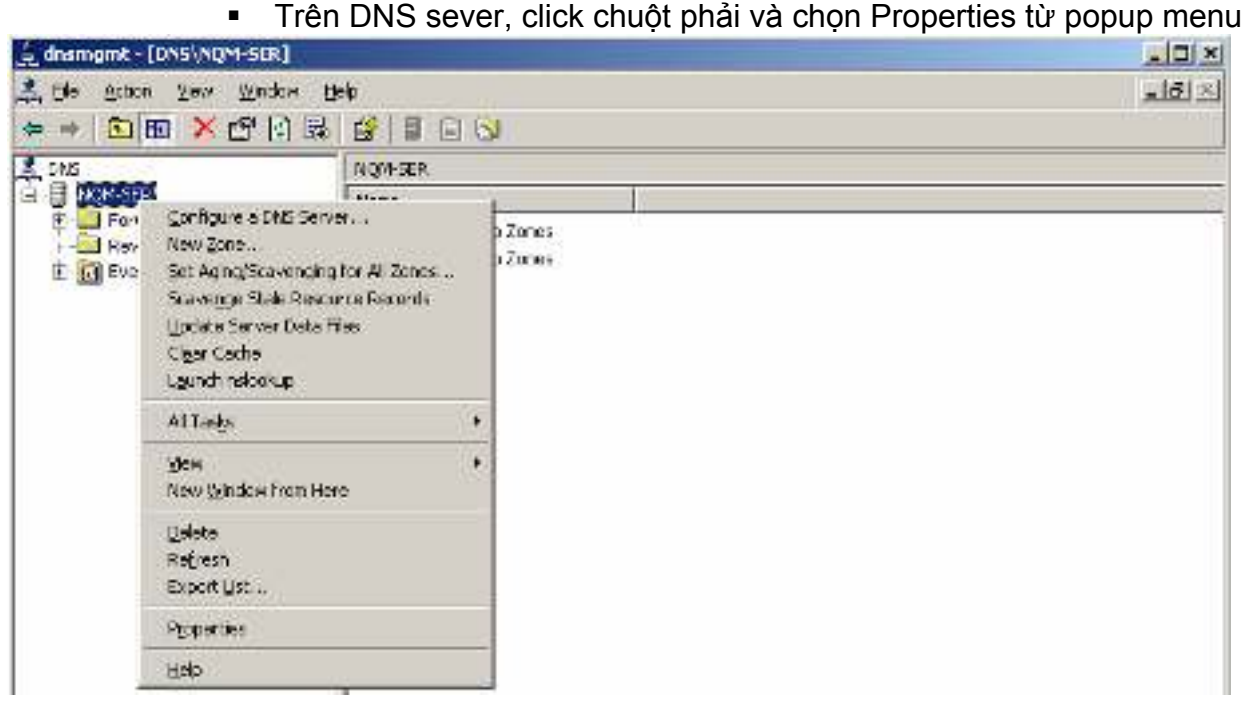

- Chọn tab Forwarders để xem và hiệu chỉnh các địa chỉ IP của Forwarders nếu muốn.
- Chọn tab Root Hints để xem các địa chỉ IP của các Root Hints

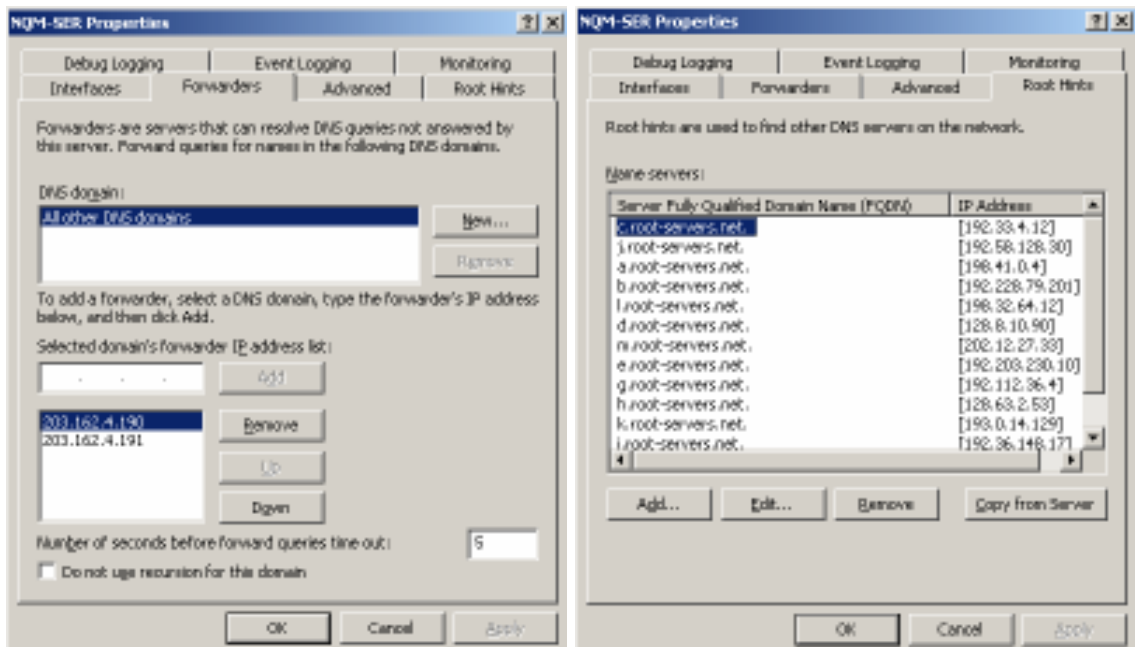

- o Trên máy B:
	- Cấu hình DHCP Client Service nhận địa chỉ IP và DNS server động.

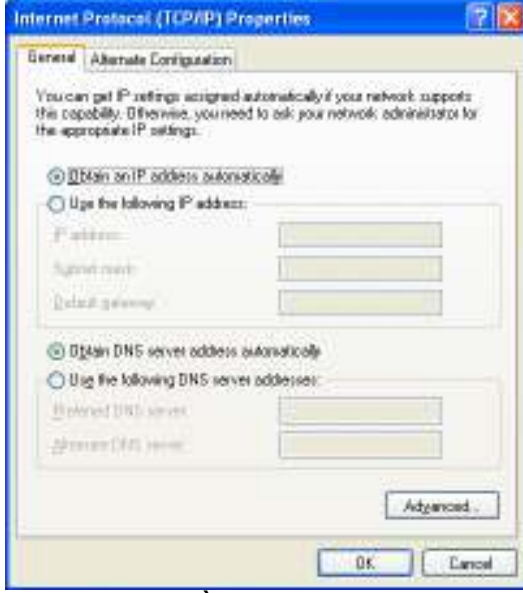

 Tại Command line lần lượt nhập các lệnh sau và quan sát kết quả: ipconfig /flushdns

ipconfig /displaydns ping www.tuoitre.com.vn ipconfig /displaydns

*Câu hỏi:* 

- Cho biết ý nghĩa của các lệnh ipconfig /flushdns, ipconfig /displaydns

- Giải thích sự khác nhau của kết quả hiển thị của lệnh ipconfig /displaydns trước và sau khi thực hiện lệnh ping www.tuoitre.com.vn

- o Trên máy A:
	- Chon menu View -> Advance -> Quan sát Cache lookups
	- Nhân xét kết quả?

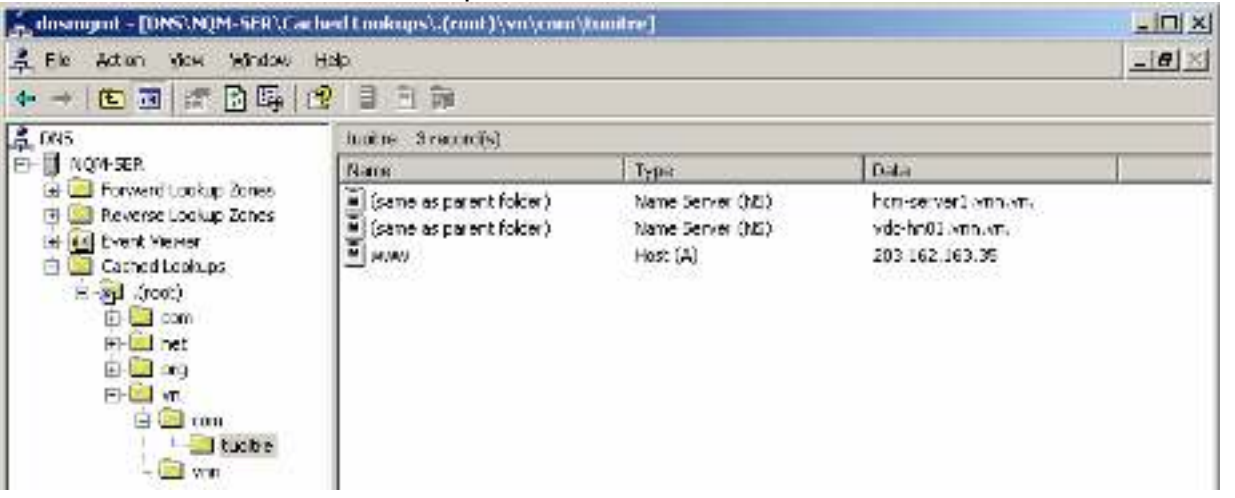

- Trong tab Forwarders, bỏ các địa chỉ IP và sau đó chọn tab Root Hints và quan sát.
- o Trên máy B:
	- Tại Command line lần lượt nhập các lệnh sau và quan sát kết quả: ipconfig /flushdns
		- ipconfig /displaydns

ping www.tuoitre.com.vn

ipconfig /displaydns

#### *Câu hỏi:*

- Cho biết ý nghĩa của các Forwarders và RootHints?
- $\circ$  Trên máy A:
	- Trong tab Forwarders, nhập lại các địa chỉ IP của Forwarders.
- c. Forward lookup zones
	- o Trên máy A:
		- Vào Administrative tools / DNS để mở DNS server
		- Click chuột phải vào Forward lookup zones và chọn New Zones...

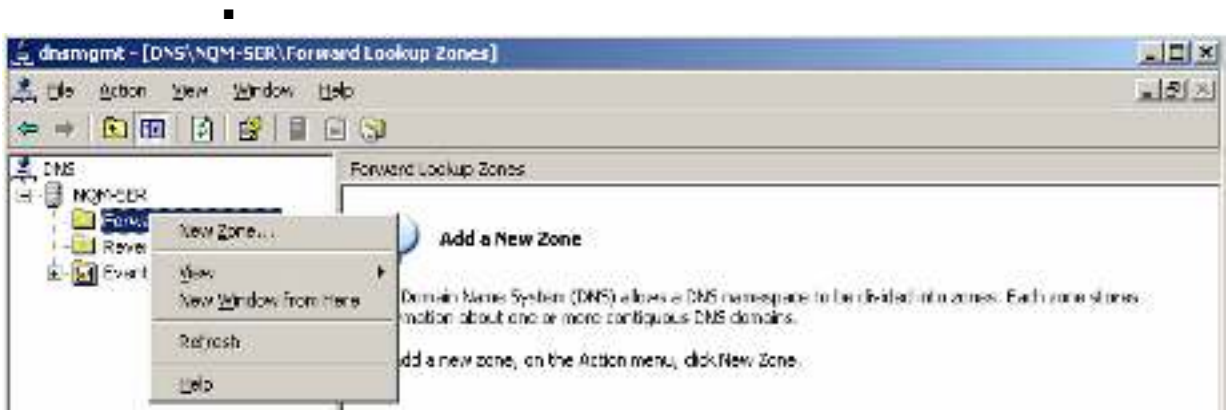

 Chọn Primary zone -> Next -> Nhập zone name là nhomXX.com (XX là số thứ tự của máy) -> Next -> Giữ nguyên tên file mặc định -> Next -> Chọn Allow both nonsecure and secure dynamic updates -> Next

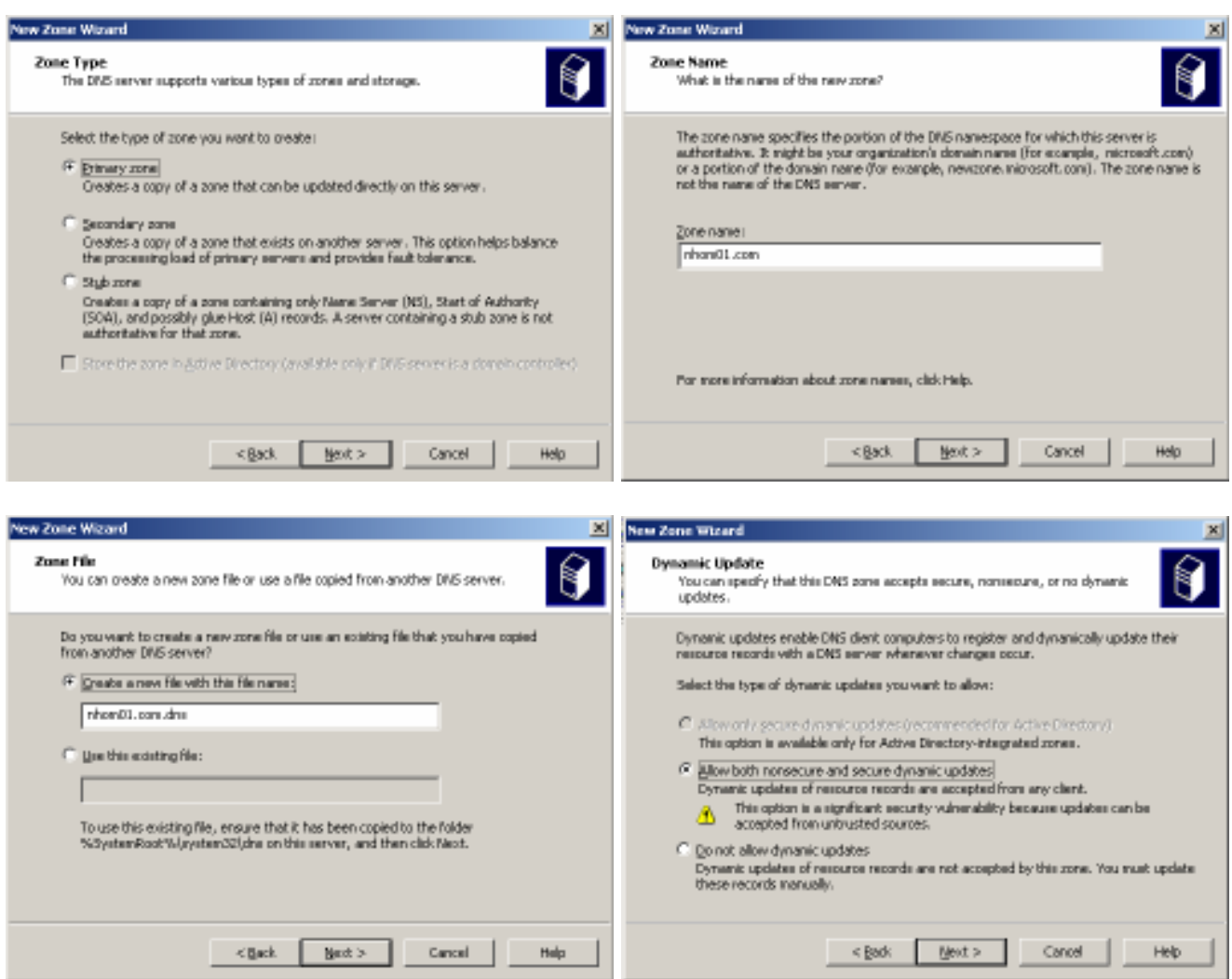

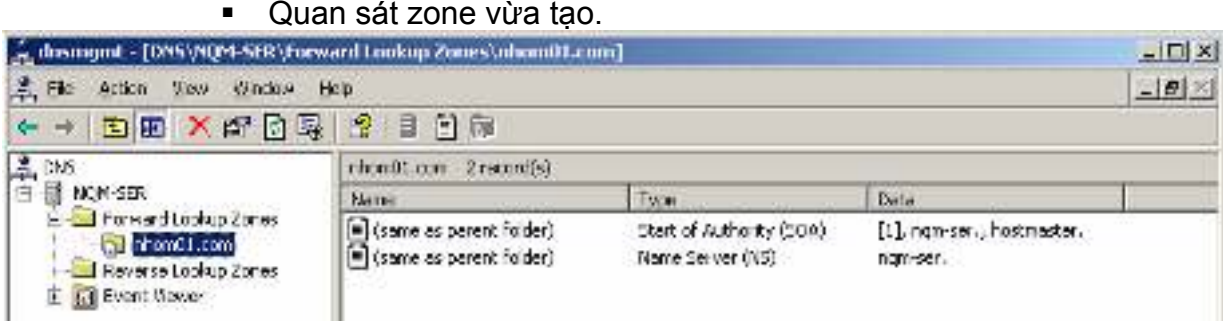

d. Reverse lookup zones

Trên máy A:  $\circ$ 

Click chuột phải vào Reverse lookup zones và chọn New Zones...  $\blacksquare$ 

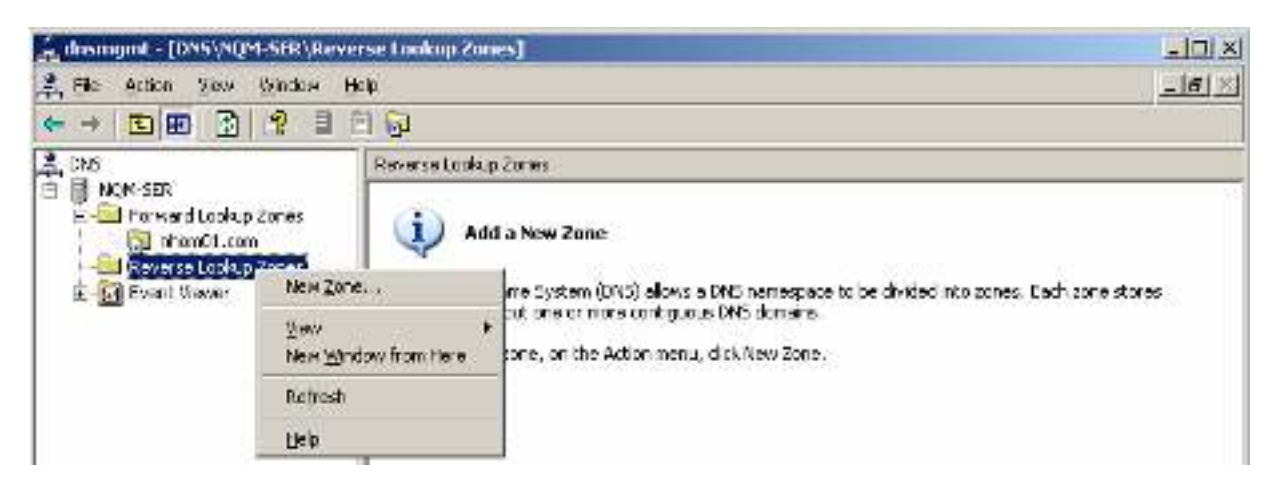

Nhập Network ID tương ứng với zone vừa tạo ở trên -> Next -> Giữ  $\blacksquare$ nguyên tên file mặc định -> Next -> Chọn Allow both nonsecure and secure dynamic updates -> Next

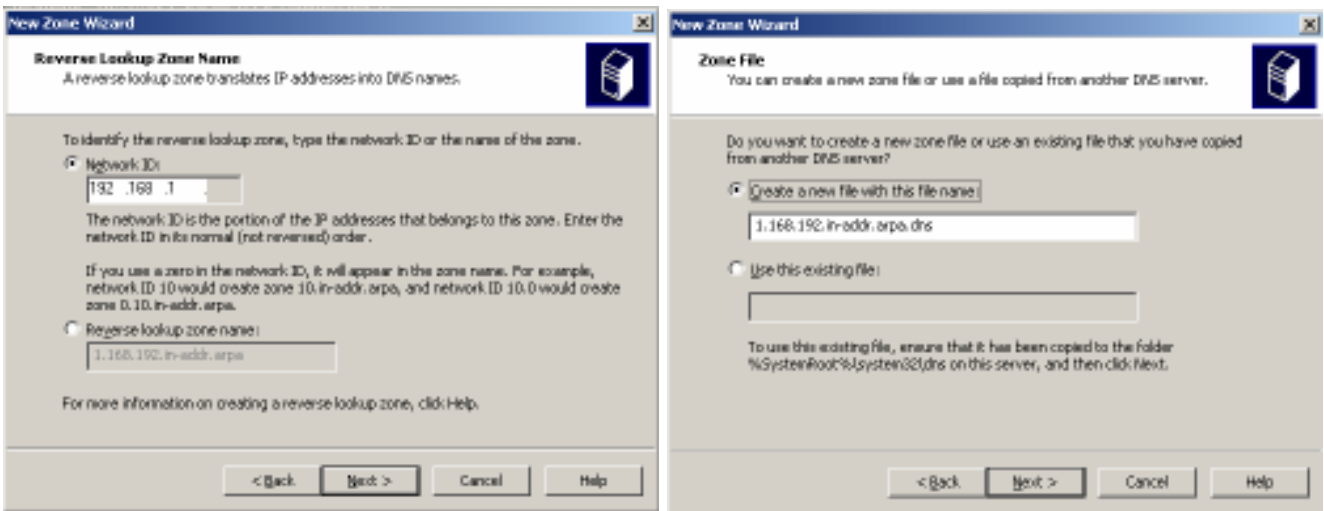

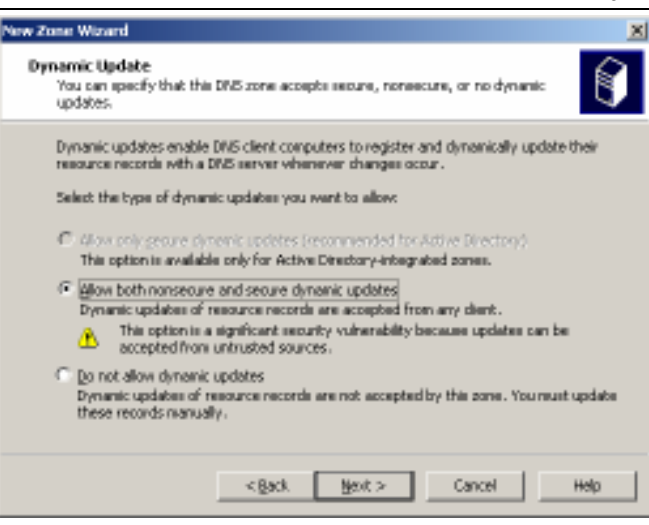

■ Quan sát zone vừa tạo

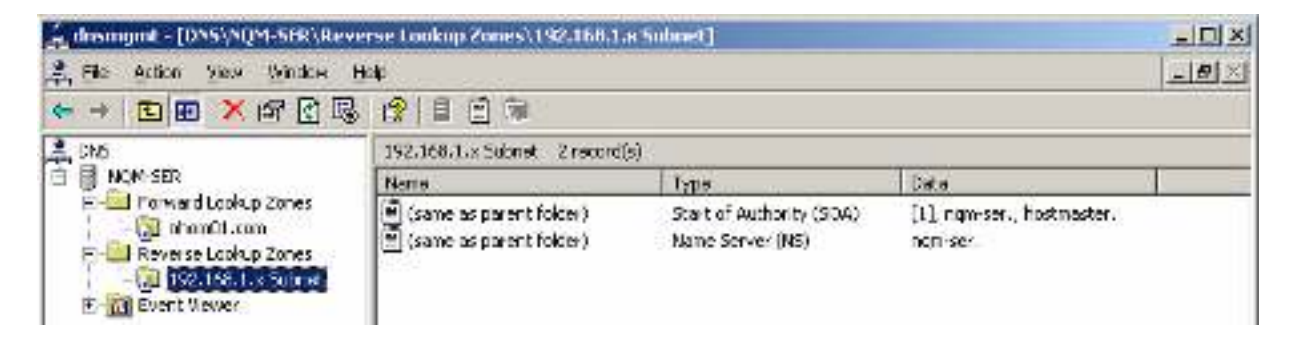

- e. Records: A, CNAME, PTR
	- o Trên máy A:
		- Trong Forward lookup zones click chuột phải vào zone nhomXX.com và chon New Host (A)

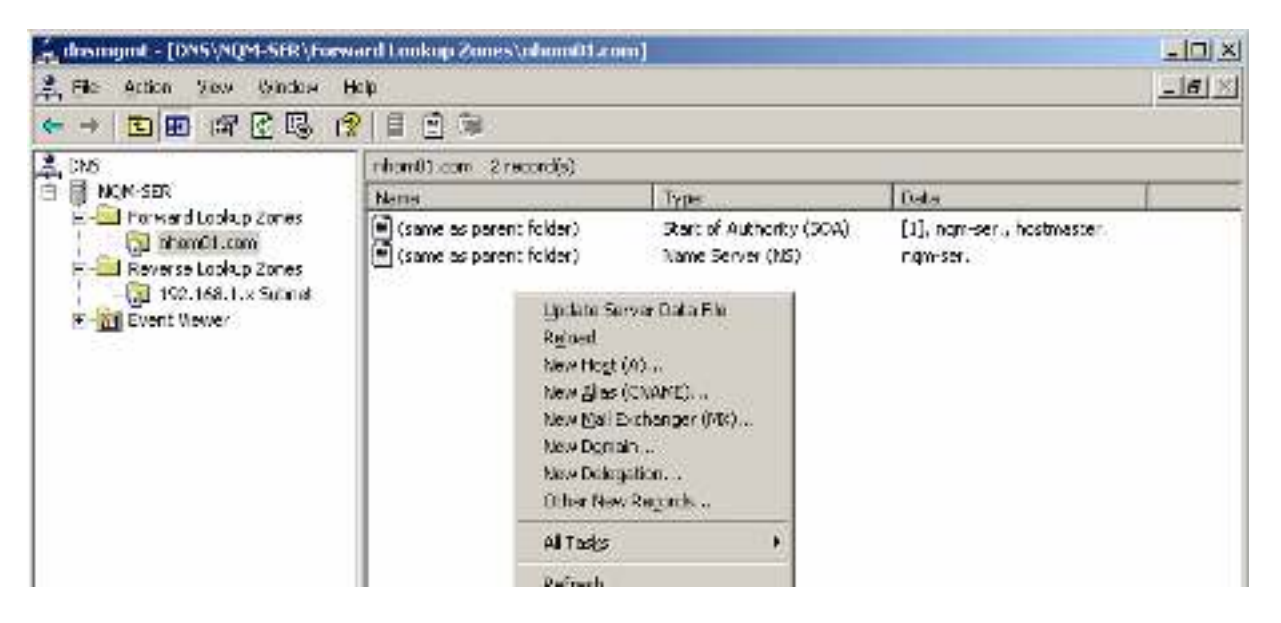

 Nhập computer name của máy B (STU-XXS) và địa chỉ IP tương ứng -> Add Host. Có thể chon Create associated pointer (PTR) record để tạo con trỏ tương ứng ở Reverse Lookup Zones

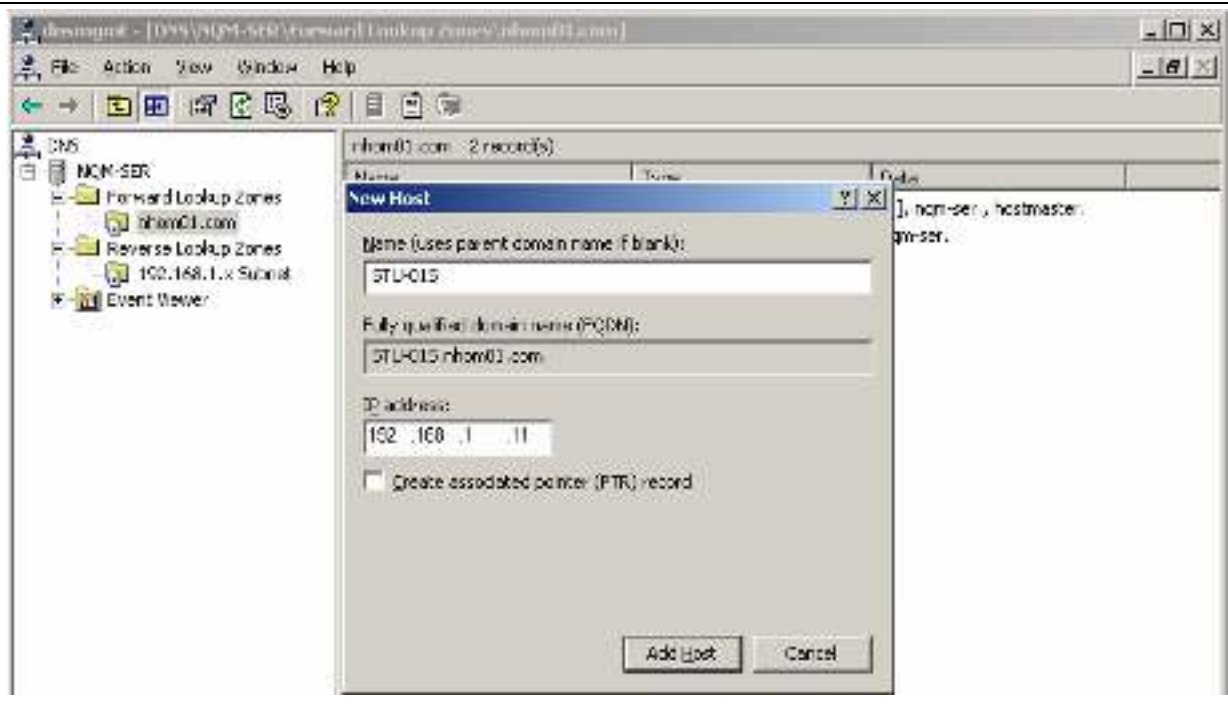

Quan sát Host vừa tạo

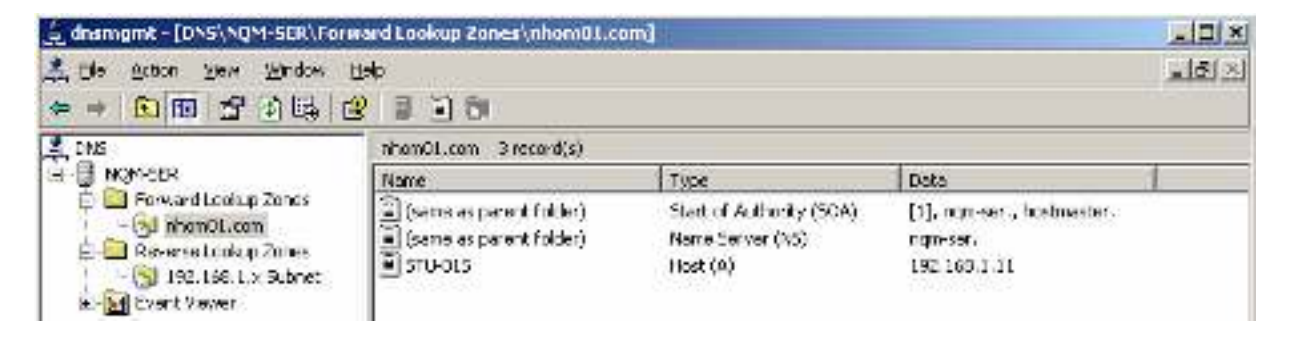

 Trong Reverse lookup zones click chuột phải vào 192.168.XX.x Subnet và chọn New Pointer (PTR)

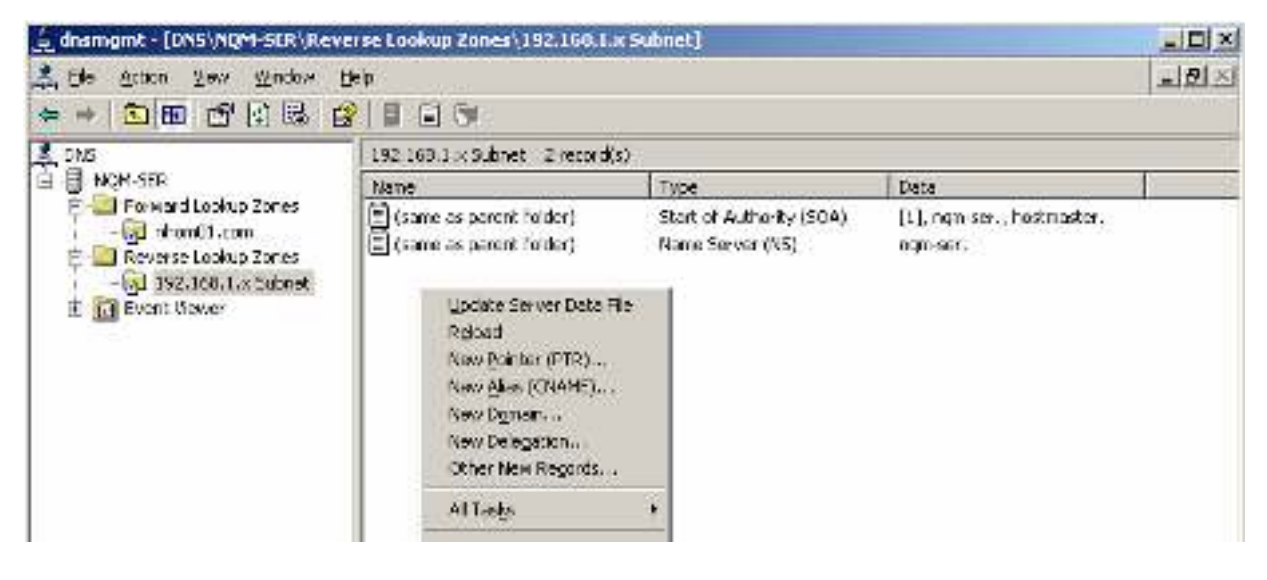

 Nhập Host IP của máy B (STU-XXS) và Host name tương ứng (hay cũng có thể chọn Browse… để tìm Host) -> OK.

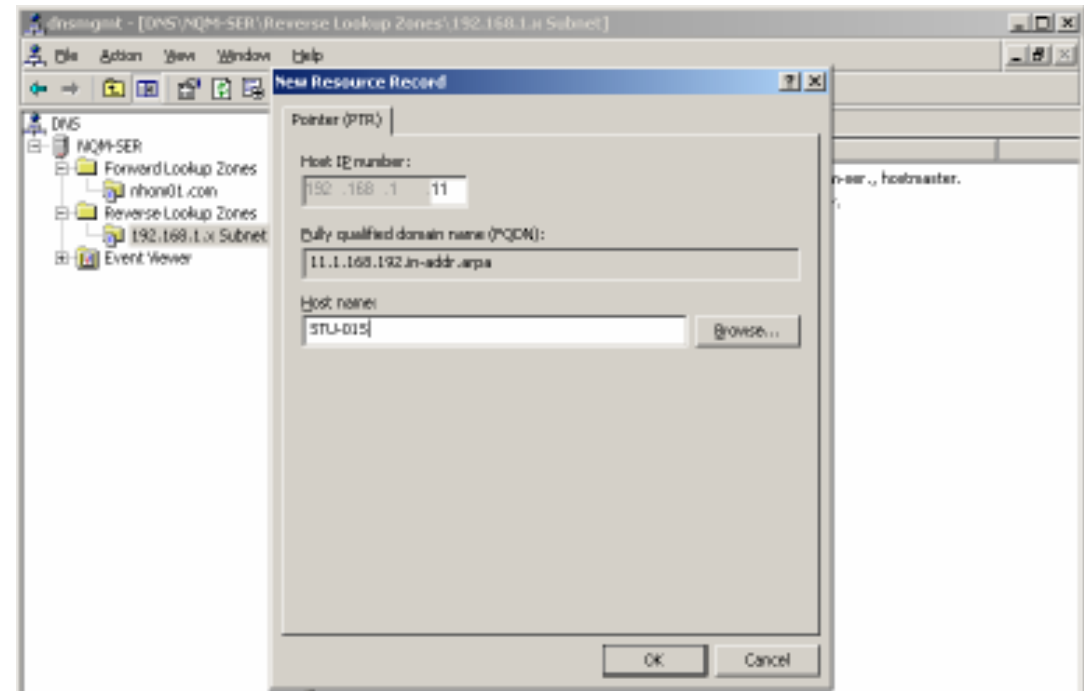

Quan sát Pointer vừa tạo

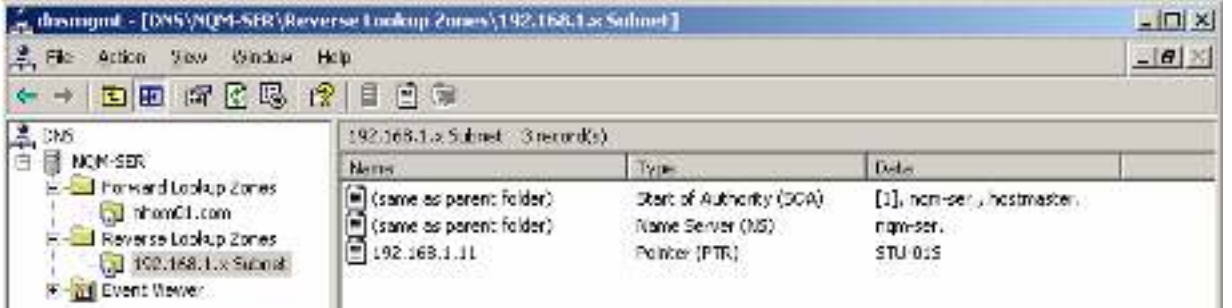

 Trong Forward lookup zones click chuột phải vào zone nhomXX.com và chọn New Alias (CNAME)

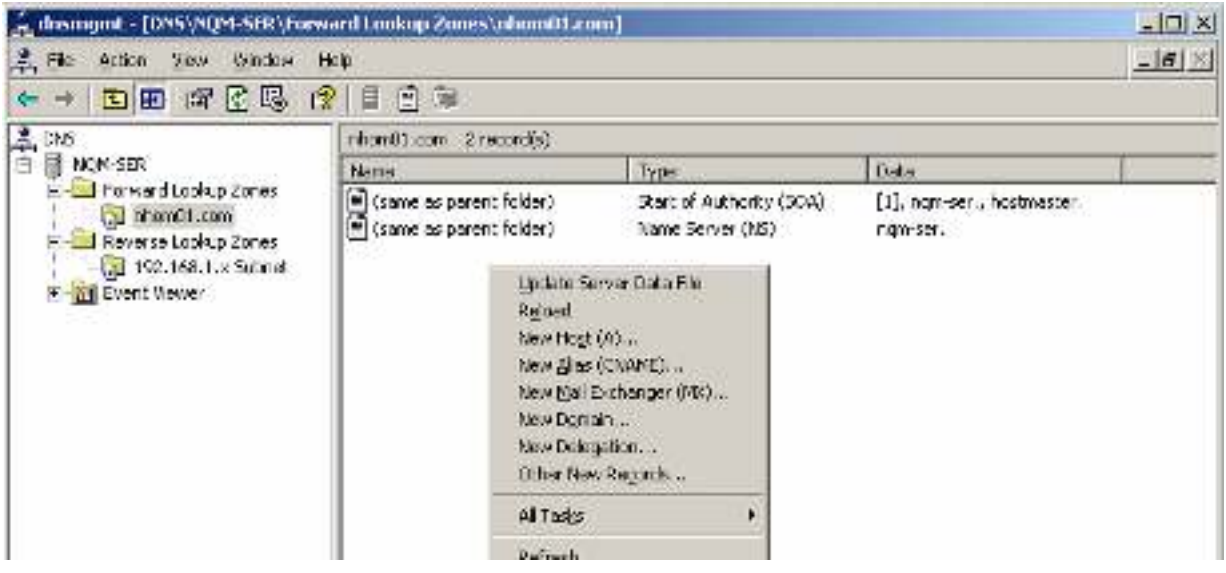

 Nhập Alias của máy A là www (máy A sẽ làm Web server) và FQDN tương ứng (hay cũng có thể chọn Browse… để tìm Host) -> OK.

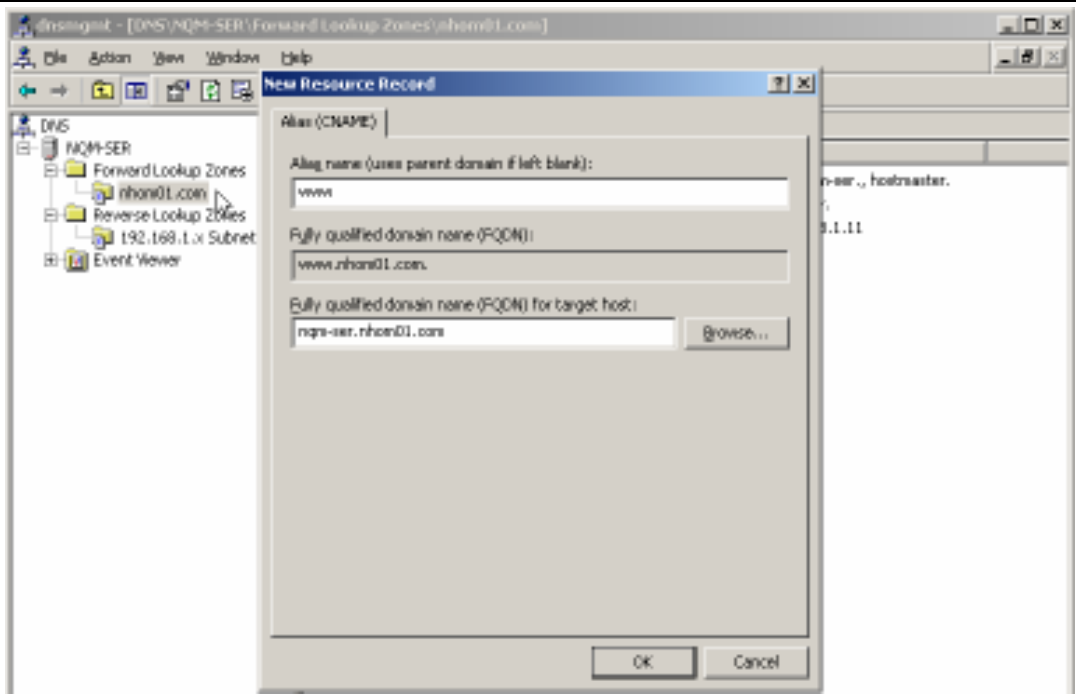

• Quan sát Pointer vừa tao

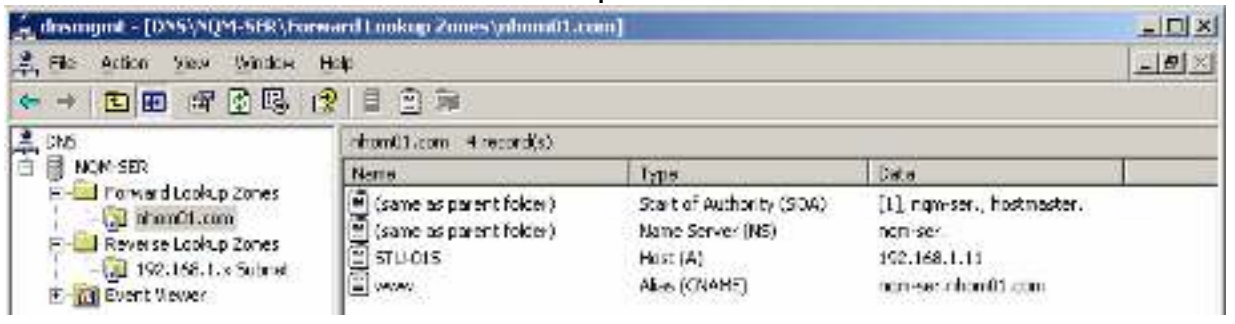

• Nhấp phải My Computer trên Desktop -> chọn Properties -> chọn tab Computer Name -> chon Change... -> nhâp tên của máy A SERVER-XX -> chọn More... -> nhập vào Primary DNS suffix cho máy A là  $nhomXX.com \rightarrow OK.$ 

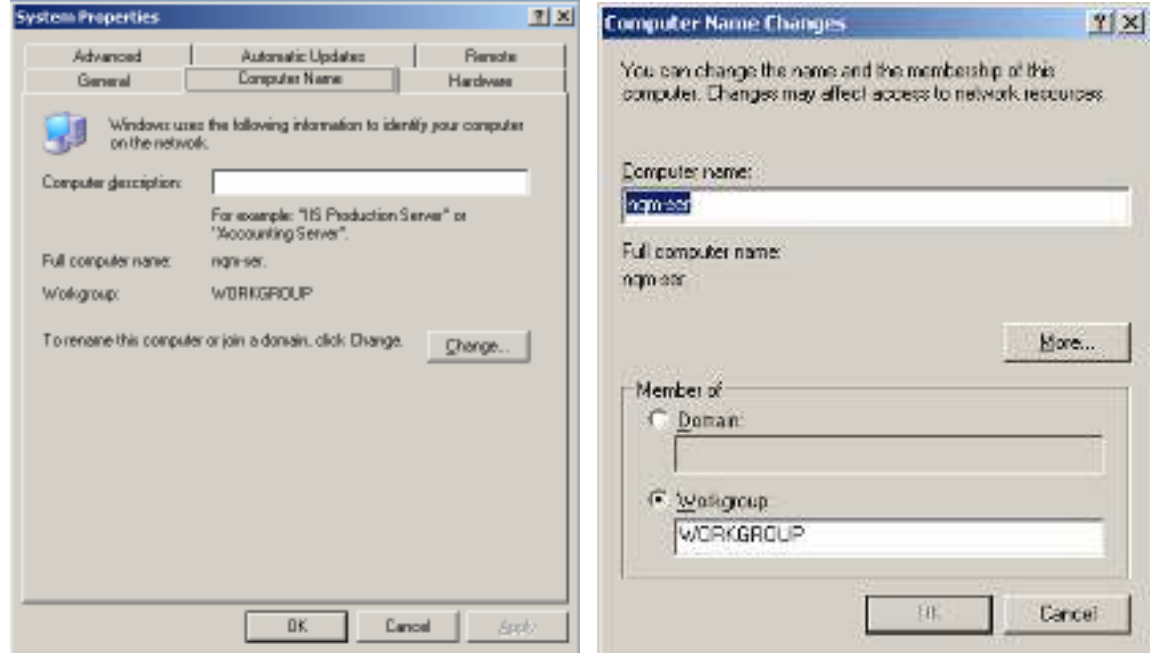

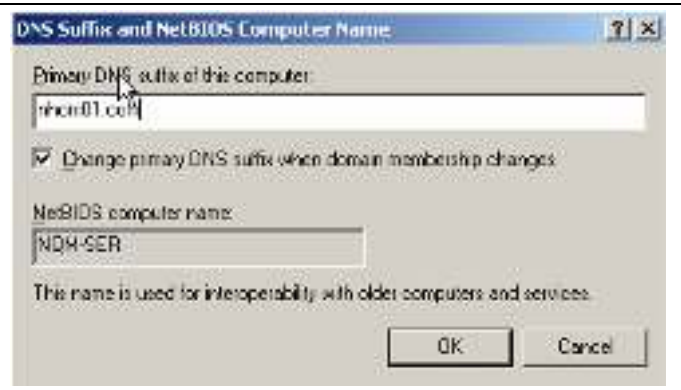

- o Trên máy B:
	- Tại Command line lần lượt thử phân giải các tên dùng lệnh nslookup: nslookup

server-XX.nhomXX.com (XX là số thự tự của máy) www.nhomXX.com

- 
- stu-XXs.nhomXX.com
- Quan sát kết quả

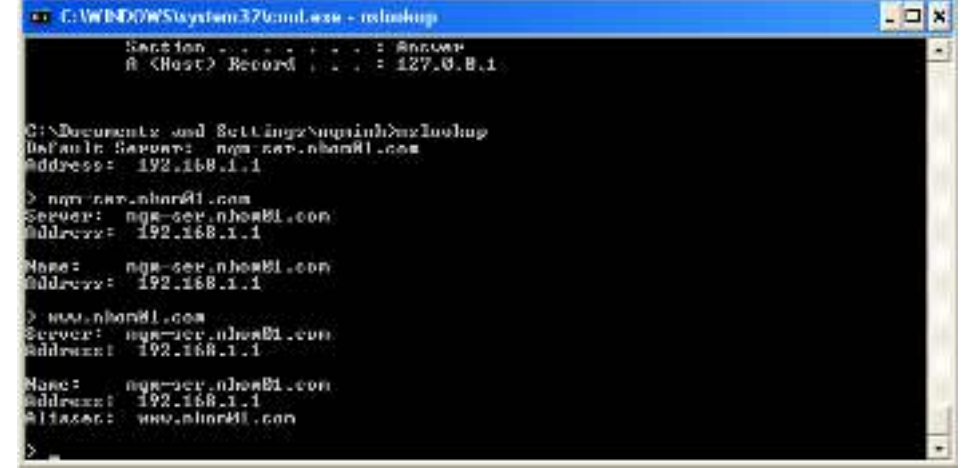

- o Trên máy A:
	- Trong cửa sổ DNS, nhấp phải tên server -> All Tasks -> Stop.

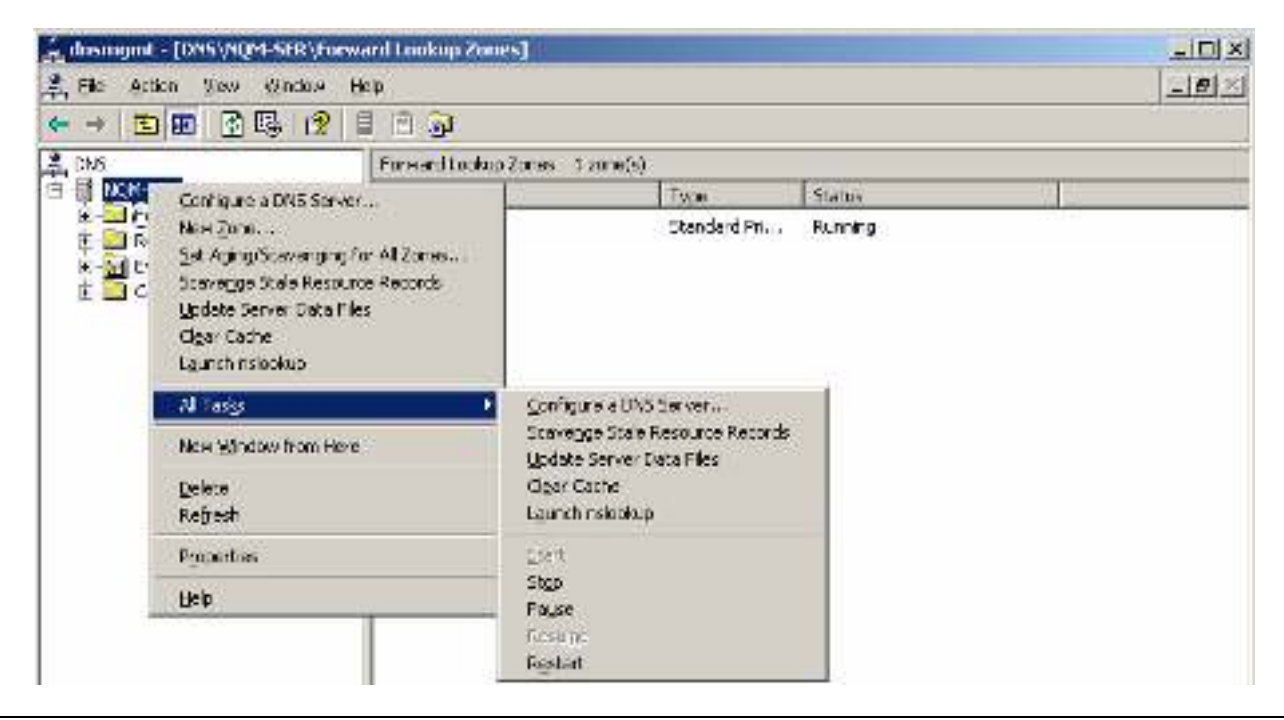

o Trên máy B:

Tại Command line lần lượt thử phân giải lại các tên dùng lệnh nslookup

*Câu hỏi:* 

- Nhận xét kết quả phân giải tên?
- Cho biết ý nghĩa của các record A, PTR, CNAME?

# **3. WEB and FTP server**

- a. IIS
	- o Trên máy A:
		- Vào Administrative tools / Configure your Server Wizard  $\rightarrow$  Next  $\rightarrow$ **Next**
		- Chọn Application server (IIS, ASP.NET) và tiến hành cài đặt.

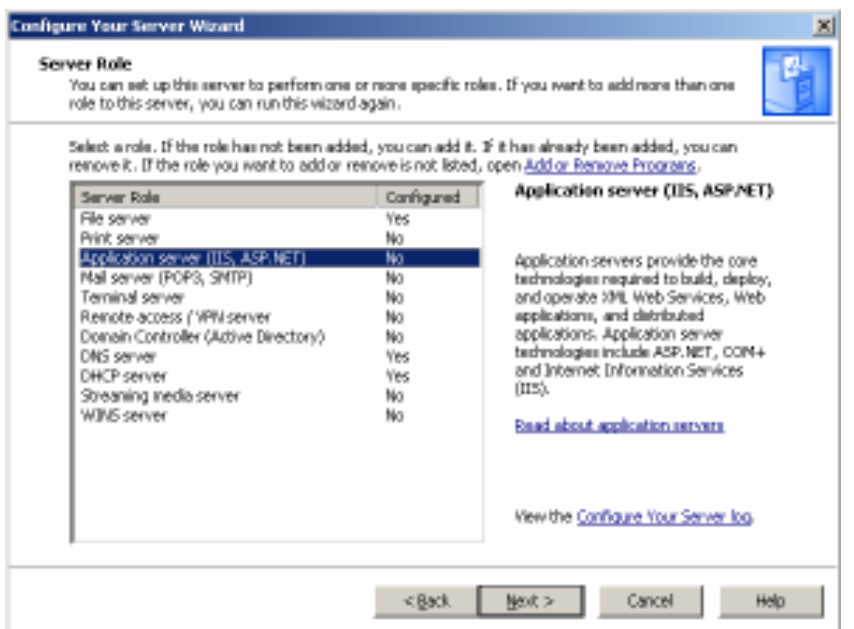

- b. WEB
	- o Trên máy A:
		- Tạo thư mục C:\wwwroot và copy một file .htm vào thư mục này, đổi tên file lại thành index.htm hay default.htm
		- Vào Administrative tools / Internet Information Services (IIS) Manager
		- Chọn Web Sites và click chuột phải để tạo New Web Sites

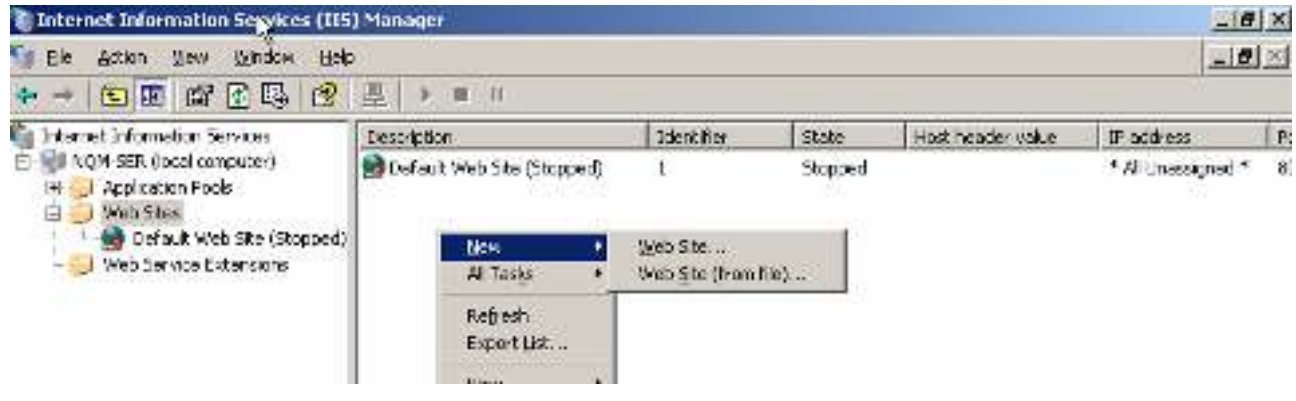

■ Nhập tên mô tả cho Website và đường dẫn chứa Website -> Next

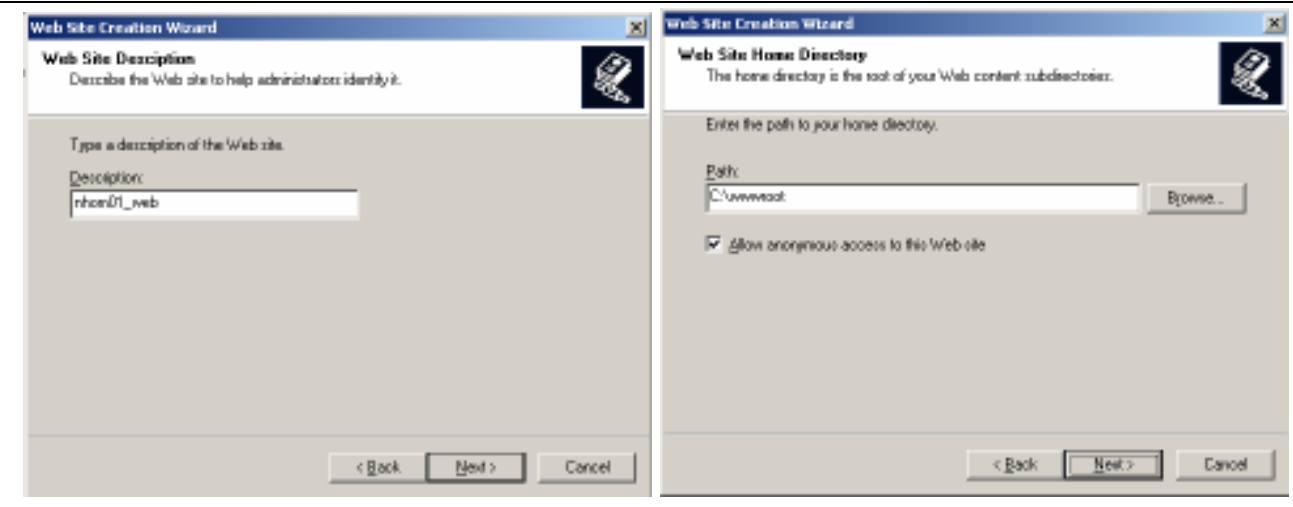

■ Đánh dấu chọn các mục Read, Run scripts, Browse -> Next

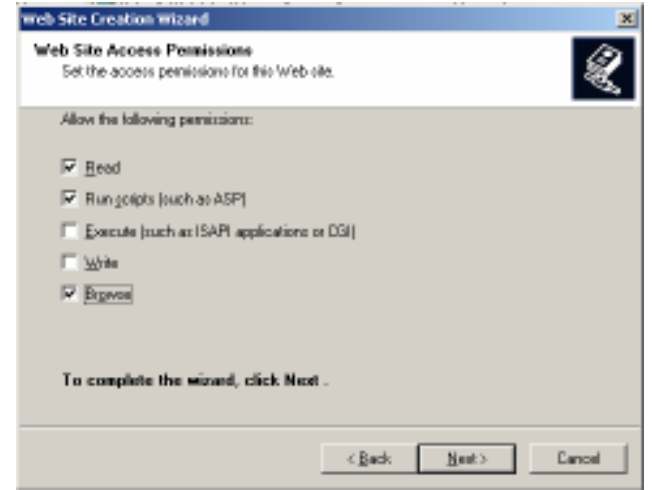

- o Trên máy B:
	- **M**ở Internet Explorer và thử truy cập vào địa chỉ của Web server: www.nhomXX.com (tương ứng với alias đã tạo ở trên)
	- Nhận xét kết quả.